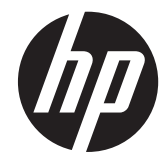

コンピューターの準備

HP ノートブック コンピューター

© Copyright 2012 Hewlett-Packard Development Company, L.P.

Bluetooth は、その所有者が所有する商標で あり、使用許諾に基づいて Hewlett-Packard Company が使用しています。Microsoft お よび Windows は、米国 Microsoft Corporation の米国およびその他の国にお ける登録商標です。SD ロゴは、その所有者 の商標です。

本書の内容は、将来予告なしに変更される ことがあります。HP 製品およびサービス に関する保証は、当該製品およびサービス に付属の保証規定に明示的に記載されてい るものに限られます。本書のいかなる内容 も、当該保証に新たに保証を追加するもの ではありません。本書に記載されている製 品情報は、日本国内で販売されていないも のも含まれている場合があります。本書の 内容につきましては万全を期しております が、本書の技術的あるいは校正上の誤り、 省略に対して責任を負いかねますのでご了 承ください。

初版:2012 年 4 月

製品番号:677158-291

#### 製品についての注意事項

さい。

このガイドでは、ほとんどのモデルに共通 の機能について説明します。一部の機能 は、お使いのコンピューターでは使用でき ない場合があります。

このガイドの最新情報を入手するには、サ ポート窓口にお問い合わせください。日本 でのサポートについては、 [http://welcome.hp.com/country/jp/ja/](http://welcome.hp.com/country/jp/ja/contact_us.html) [contact\\_us.html](http://welcome.hp.com/country/jp/ja/contact_us.html) を参照してください。日本 以外の国や地域でのサポートについては、 [http://welcome.hp.com/country/us/en/](http://welcome.hp.com/country/us/en/wwcontact_us.html) [wwcontact\\_us.html](http://welcome.hp.com/country/us/en/wwcontact_us.html) (英語サイト)から該当 する国や地域、または言語を選択してくだ

#### ソフトウェア条項

このコンピューターにプリインストールさ れている任意のソフトウェア製品をインス トール、複製、ダウンロード、またはその 他の方法で使用することによって、お客様 は HP EULA の条件に従うことに同意した ものとみなされます。これらのライセンス 条件に同意されない場合、未使用の完全な 製品(付属品を含むハードウェアおよびソ フトウェア)を 14 日以内に返品し、購入店 の返金方針に従って返金を受けてくださ い。

より詳しい情報が必要な場合またはコン ピューターの返金を要求する場合は、お近 くの販売店にお問い合わせください。

### 安全に関するご注意

警告! ユーザーが火傷をしたり、コンピューターが過熱状態になったりするおそれがありますの で、ひざの上に直接コンピューターを置いて使用したり、コンピューターの通気孔をふさいだりしな いでください。コンピューターは、机のようなしっかりとした水平なところに設置してください。通 気を妨げるおそれがありますので、隣にプリンターなどの表面の硬いものを設置したり、枕や毛布、 または衣類などの表面が柔らかいものを敷いたりしないでください。また、AC アダプターを肌に触 れる位置に置いたり、枕や毛布、または衣類などの表面が柔らかいものの上に置いたりしないでくだ さい。お使いのコンピューターおよび AC アダプターは、International Standard for Safety of Information Technology Equipment(IEC 60950)で定められた、ユーザーが触れる表面の温度に関 する規格に準拠しています。

# 目次

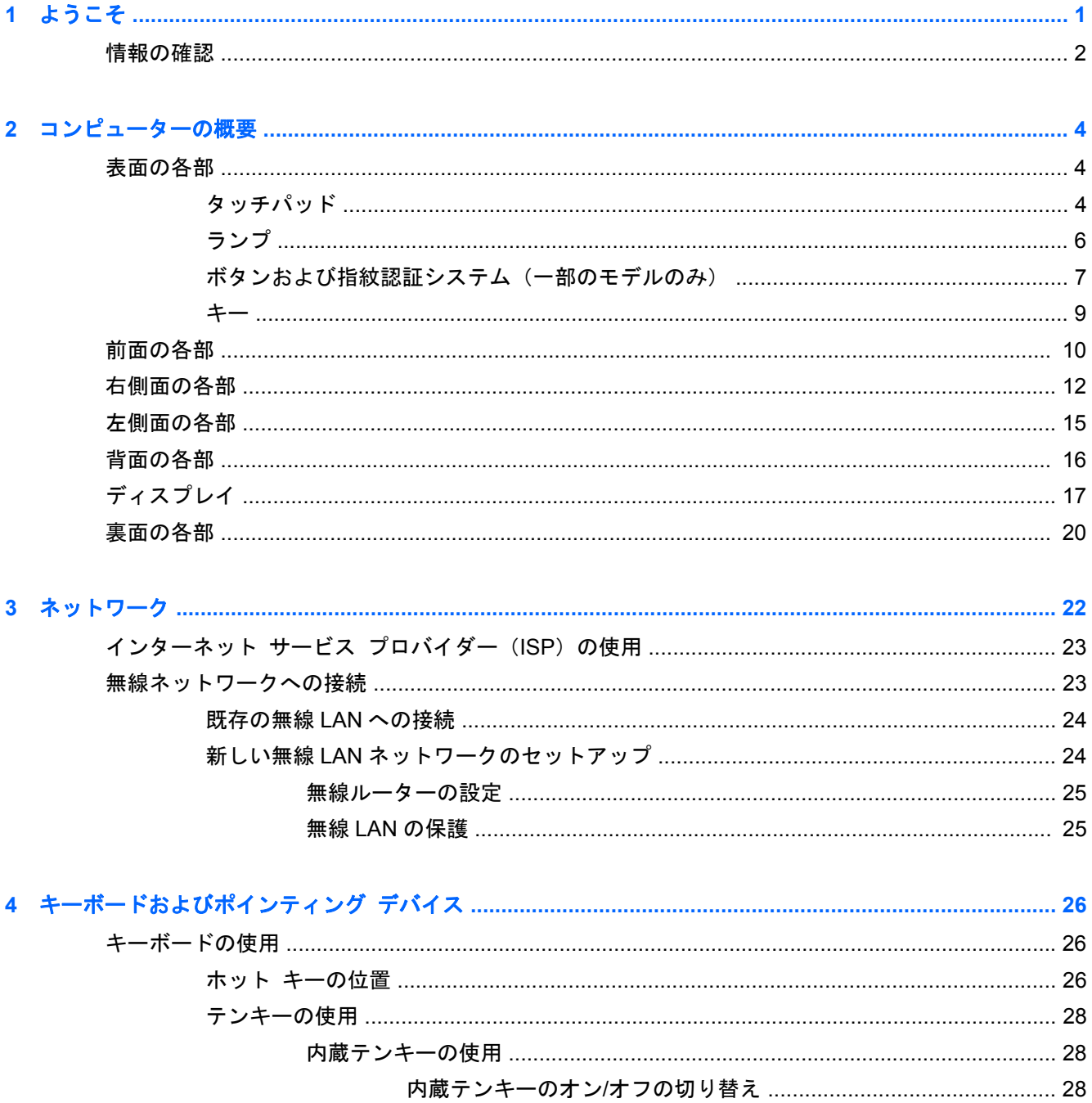

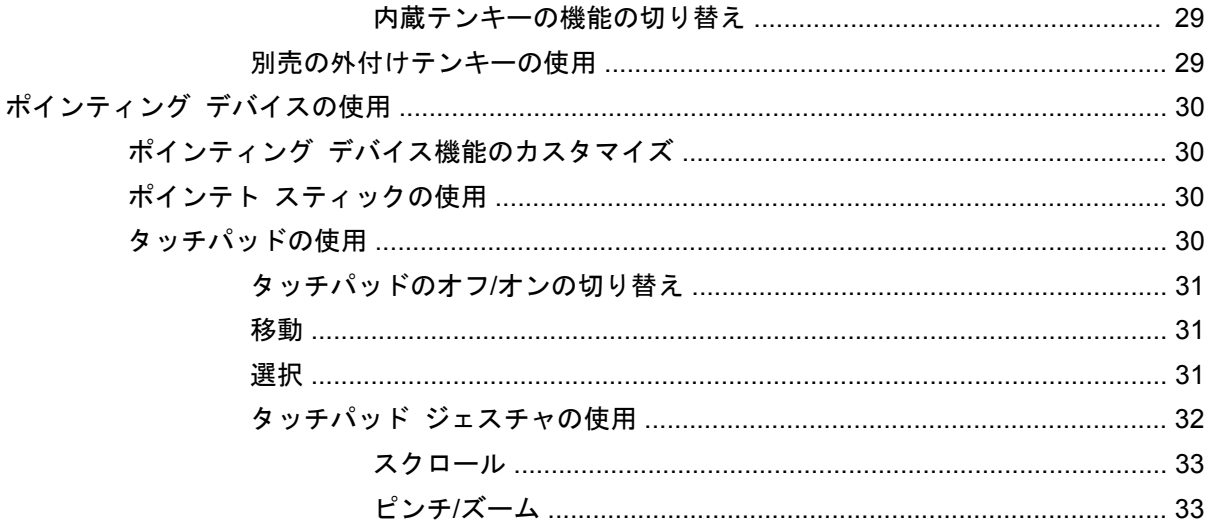

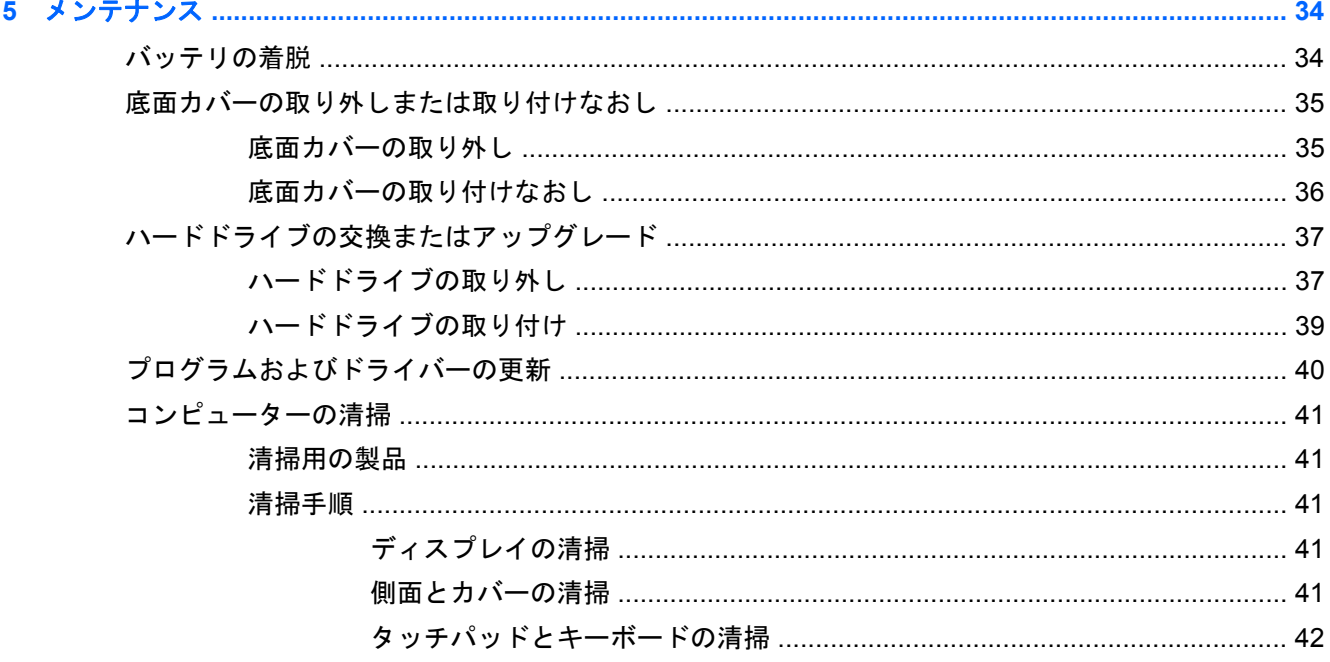

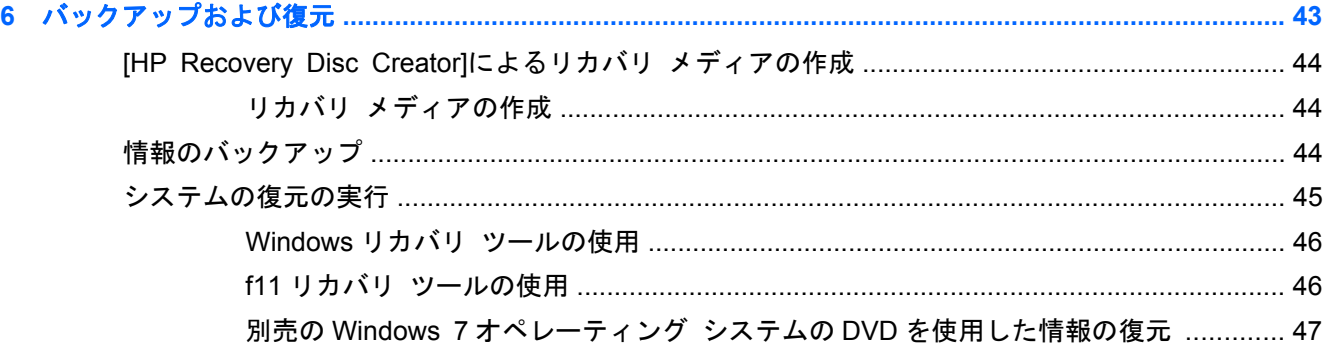

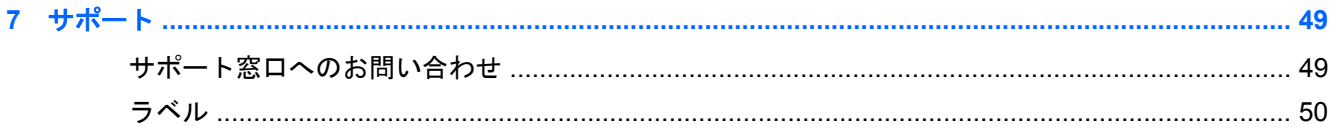

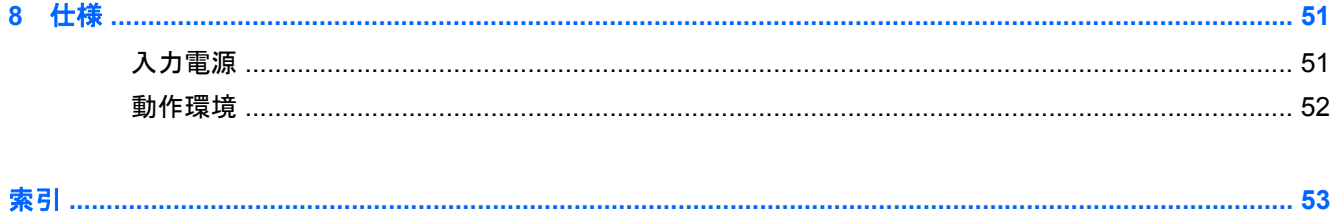

# <span id="page-8-0"></span>**1** ようこそ

コンピューターをセットアップして登録した後に、以下の作業を実行することが重要です。

- インターネットへの接続:インターネットに接続できるように、有線ネットワークまたは無線 ネットワークをセットアップします。詳しくは、22 [ページの「ネットワーク」](#page-29-0)を参照してく ださい。
- ウィルス対策ソフトウェアの更新:ウィルスによる被害からコンピューターを保護します。コン ピューターにはウィルス対策ソフトウェアがプリインストールされており、期間限定の無料更新 サービスが含まれています。詳しくは、『HP ノートブック コンピューター リファレンス ガイ ド』を参照してください。このガイドを表示する手順については、2 [ページの「情報の確認」](#page-9-0) を参照してください。
- コンピューター本体の確認:お使いのコンピューターの各部や特徴を確認します。詳しくは、 4 [ページの「コンピューターの概要」お](#page-11-0)よび26 [ページの「キーボードおよびポインティング](#page-33-0) [デバイス」](#page-33-0)を参照してください。
- インストールされているソフトウェアの確認:コンピューターにプリインストールされているソ フトウェアの一覧を表示します。[スタート]**→**[すべてのプログラム]の順に選択します。コン ピューターに付属しているソフトウェアの使用について詳しくは、ソフトウェアの製造元の説明 書を参照してください。これらの説明書は、ソフトウェアに含まれている場合やソフトウェアの 製造元の Web サイトで提供されている場合があります。

<span id="page-9-0"></span>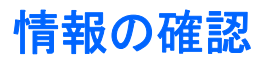

コンピューターには、各種タスクの実行に役立つ複数のリソースが用意されています。

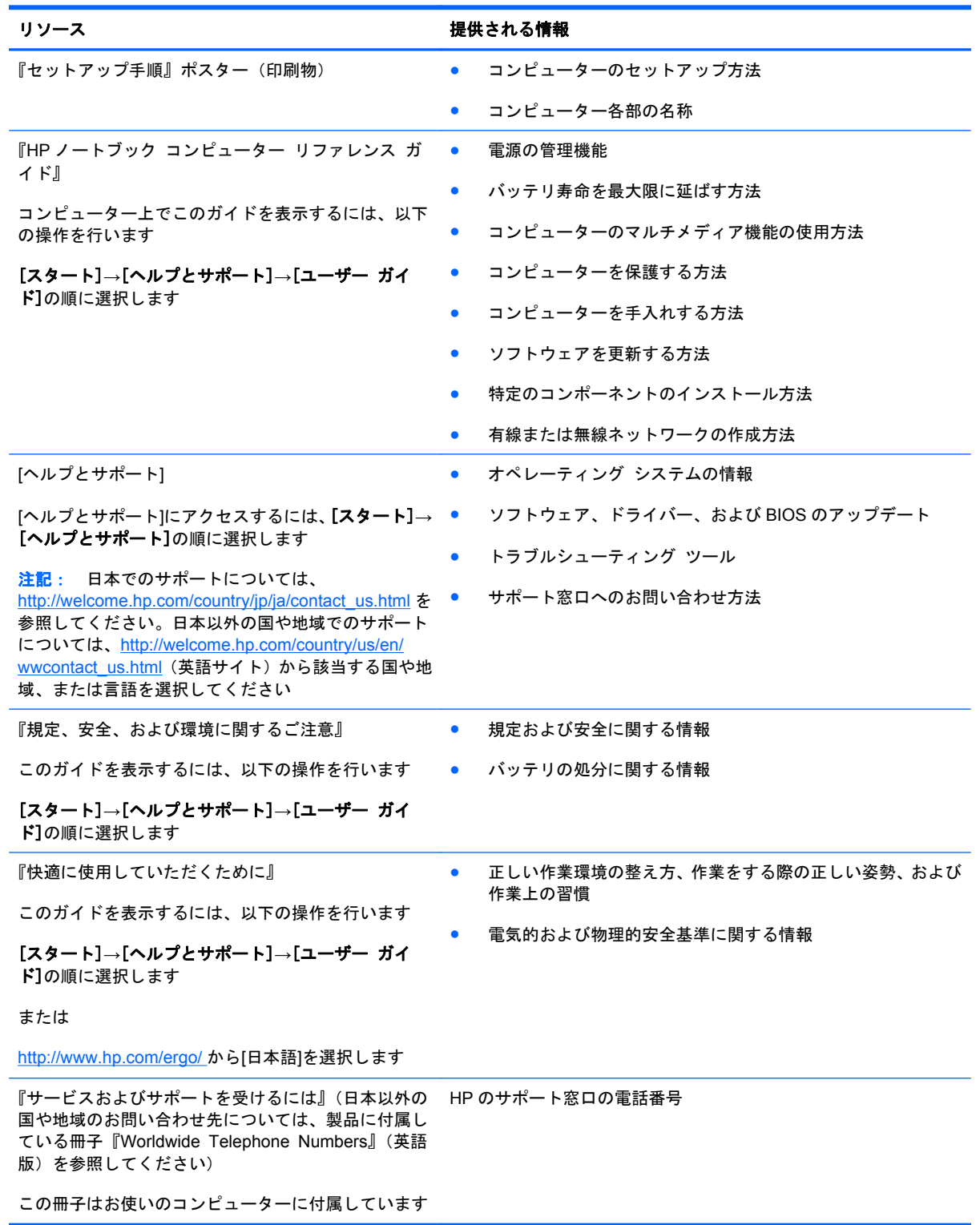

#### リソース きょうしょう おおし おおし おおし おおし 提供される情報

● サポートに関する情報

● 部品の購入とその他のヘルプの確認 ● デバイスで利用可能なオプション製品

HP Web サイト

日本でのサポートについては、[http://welcome.hp.com/](http://welcome.hp.com/country/jp/ja/contact_us.html) ● [country/jp/ja/contact\\_us.html](http://welcome.hp.com/country/jp/ja/contact_us.html) を参照してください。日 本以外の国や地域でのサポートについては、 [http://welcome.hp.com/country/us/en/](http://welcome.hp.com/country/us/en/wwcontact_us.html) [wwcontact\\_us.html](http://welcome.hp.com/country/us/en/wwcontact_us.html) (英語サイト)から該当する国や地 域、または言語を選択してください

限定保証規定\*

保証に関する情報

オンラインの保証を表示するには、以下の操作を行い ます

[スタート]**→**[ヘルプとサポート]**→**[ユーザー ガイ ド]**→**[保証に関する情報の確認]の順に選択します

または

<http://www.hp.com/go/orderdocuments/>から日本(日 本語)]を選択します

\*お使いの製品に適用される HP 限定保証規定は、国や地域によっては、お使いのコンピューターに収録されているドキュメ ントまたは製品に同梱されている CD や DVD に収録されているドキュメントに明示的に示されています。日本向けの日本 語モデル製品には、保証内容を記載した小冊子、『サービスおよびサポートを受けるには』が同梱されています。また、日本 以外でも、印刷物の HP 限定保証規定が製品に同梱されている国や地域もあります。保証規定が印刷物として提供されてい ない国または地域では、印刷物のコピーを入手できます。<http://www.hp.com/go/orderdocuments/>でオンラインで申し込む か、または下記宛てに郵送でお申し込みください。

- 北米: Hewlett-Packard, MS POD, 11311 Chinden Blvd, Boise, ID 83714, USA
- ヨーロッパ、中東、アフリカ: Hewlett-Packard, POD, Via G. Di Vittorio, 9, 20063, Cernusco s/Naviglio (MI), Italy
- アジア太平洋: Hewlett-Packard, POD, P.O. Box 200, Alexandra Post Office, Singapore 9115077

保証規定の印刷物のコピーを請求する場合は、製品番号および保証期間(サービス ラベルに記載されています)、ならびに お客様のお名前およびご住所をお知らせください。

重要: お使いの HP 製品を上記の住所宛に返品しないでください。日本でのサポートについては、[http://welcome.hp.com/](http://welcome.hp.com/country/jp/ja/contact_us.html) [country/jp/ja/contact\\_us.html](http://welcome.hp.com/country/jp/ja/contact_us.html) を参照してください。日本以外の国や地域でのサポートについては、[http://welcome.hp.com/](http://welcome.hp.com/country/us/en/wwcontact_us.html) [country/us/en/wwcontact\\_us.html](http://welcome.hp.com/country/us/en/wwcontact_us.html) (英語サイト)から該当する国や地域、または言語を選択してください。

# <span id="page-11-0"></span>**2** コンピューターの概要

## 表面の各部

### タッチパッド

注記: お使いのコンピューターの外観は、図と多少異なる場合があります。

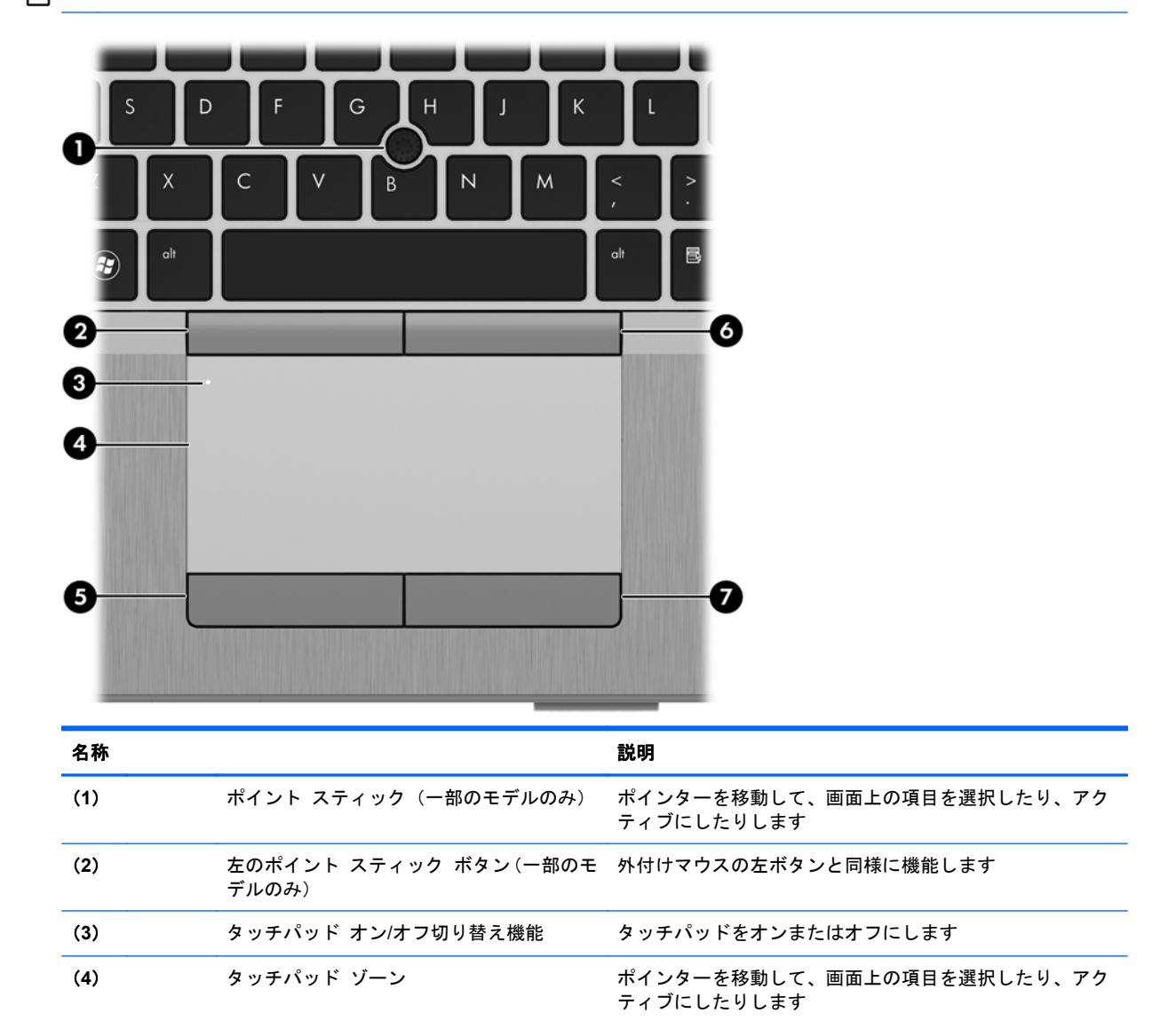

<span id="page-12-0"></span>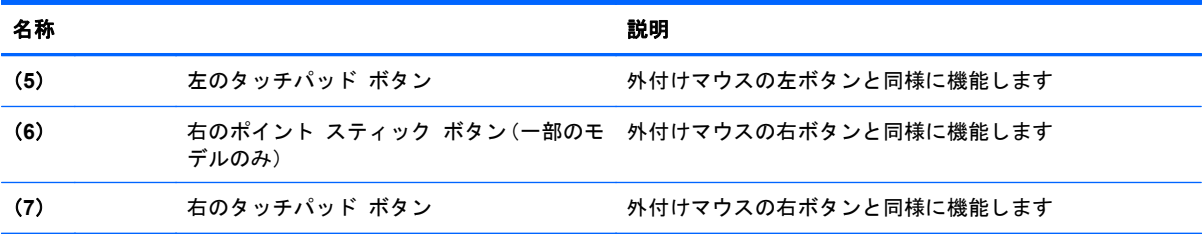

### <span id="page-13-0"></span>ランプ

<mark>[③</mark>》注<mark>記: お使いのコンピューターの外観は、図と多少異なる場合があります。</mark>

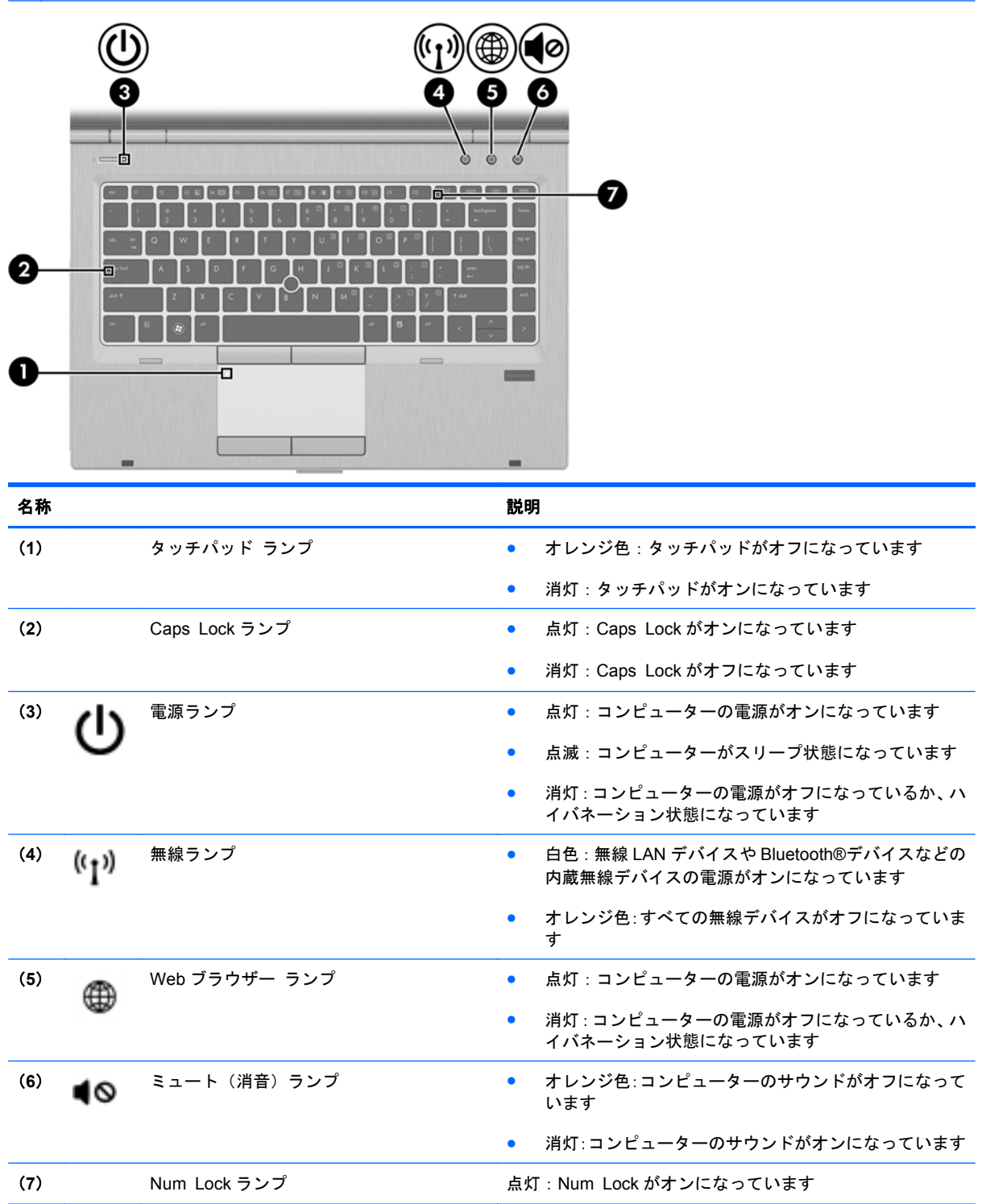

### <span id="page-14-0"></span>ボタンおよび指紋認証システム(一部のモデルのみ)

注記: お使いのコンピューターの外観は、図と多少異なる場合があります。

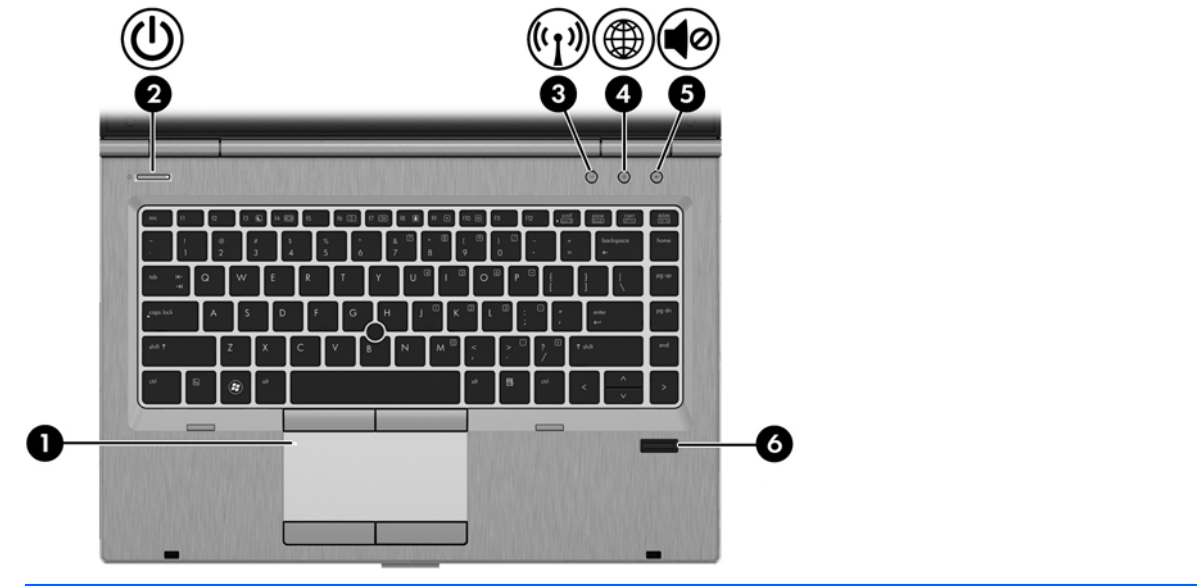

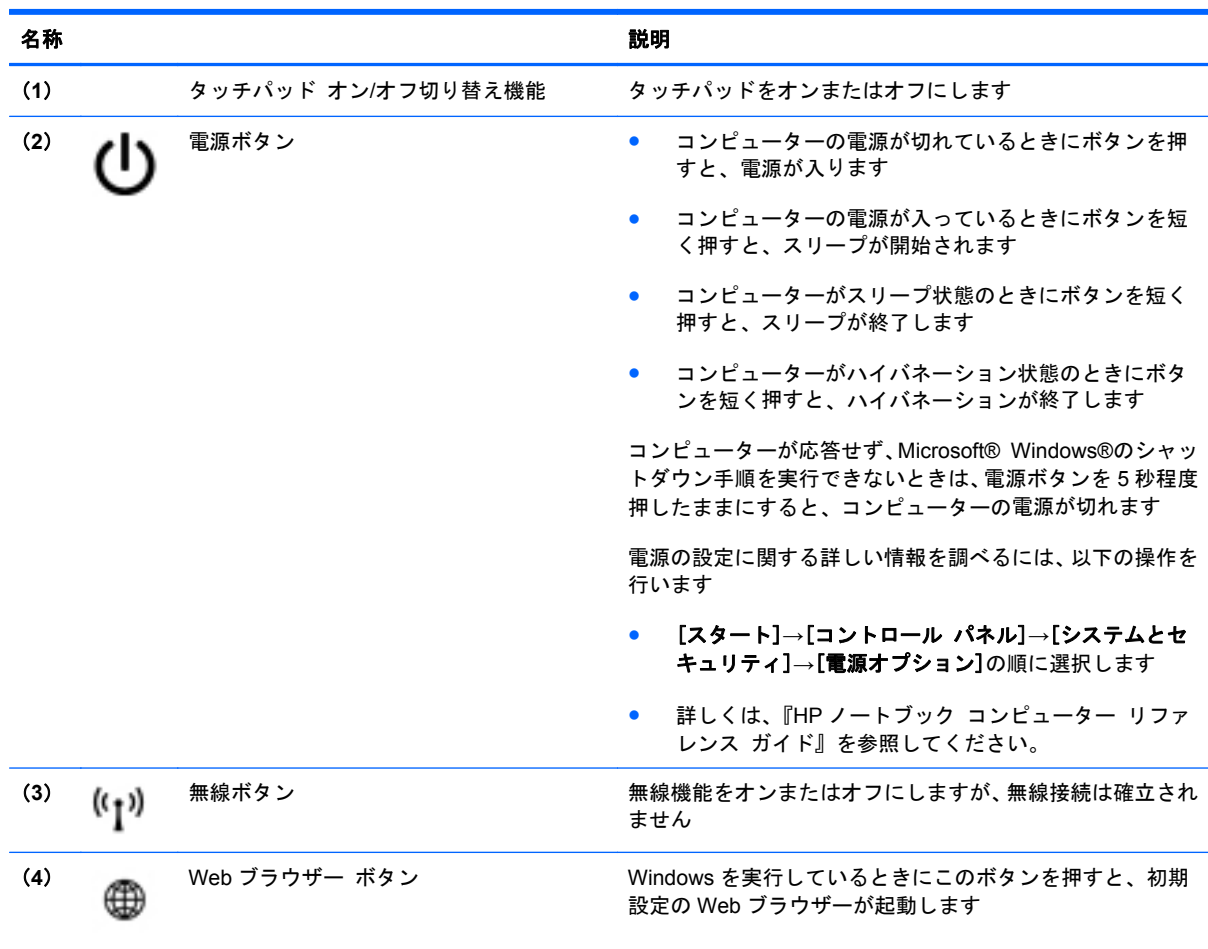

<span id="page-15-0"></span>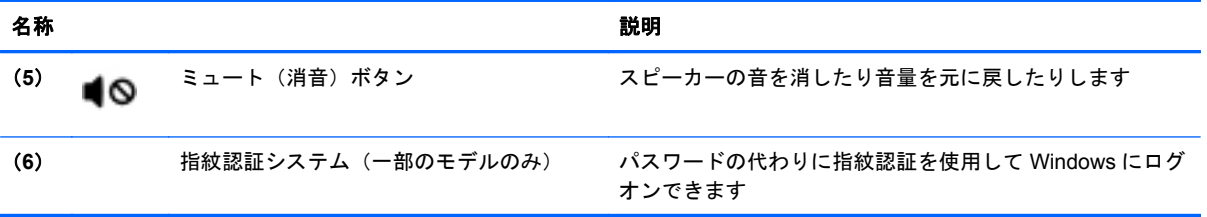

<span id="page-16-0"></span>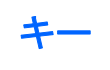

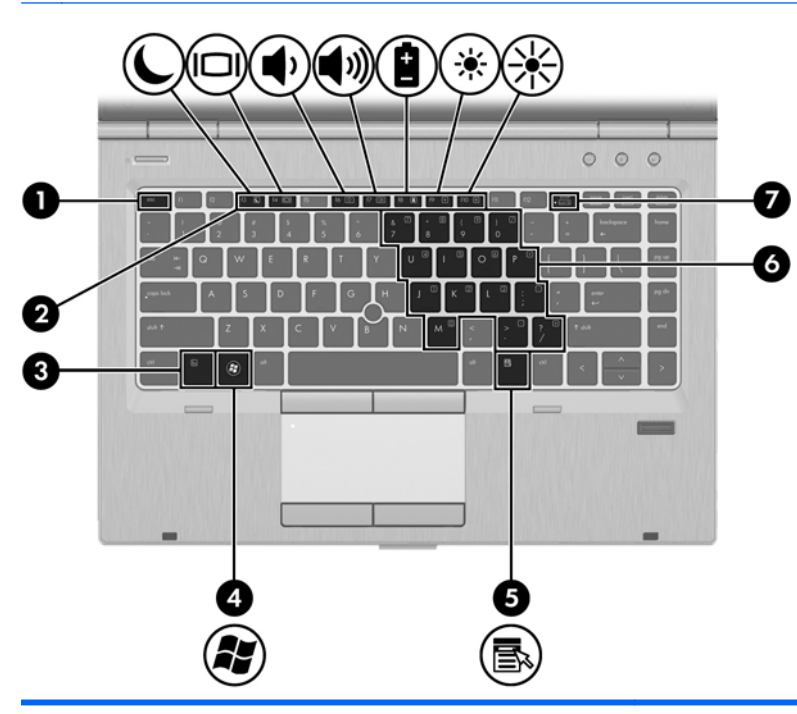

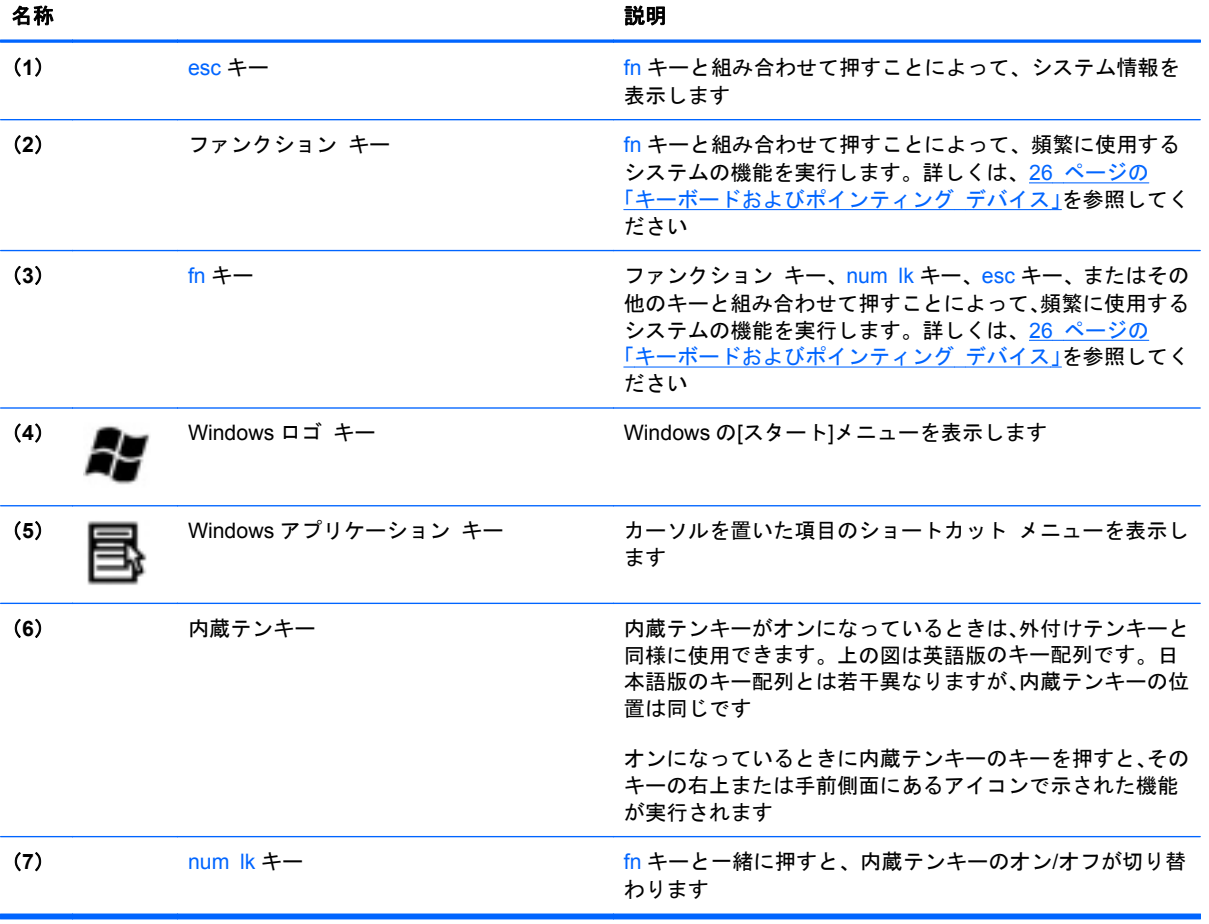

<span id="page-17-0"></span>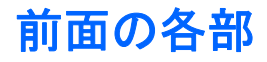

**賞 注記:** お使いのコンピューターの外観は、図と多少異なる場合があります。

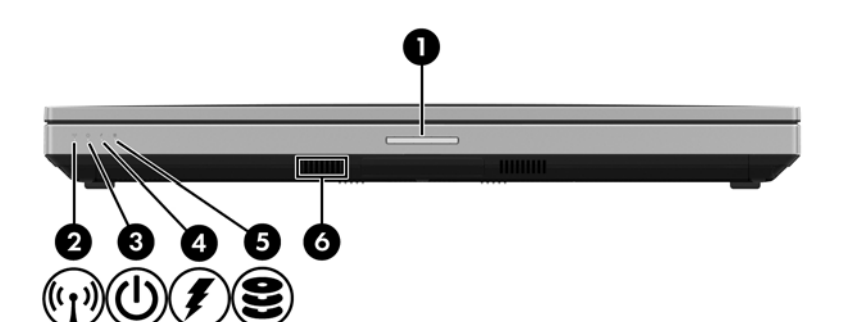

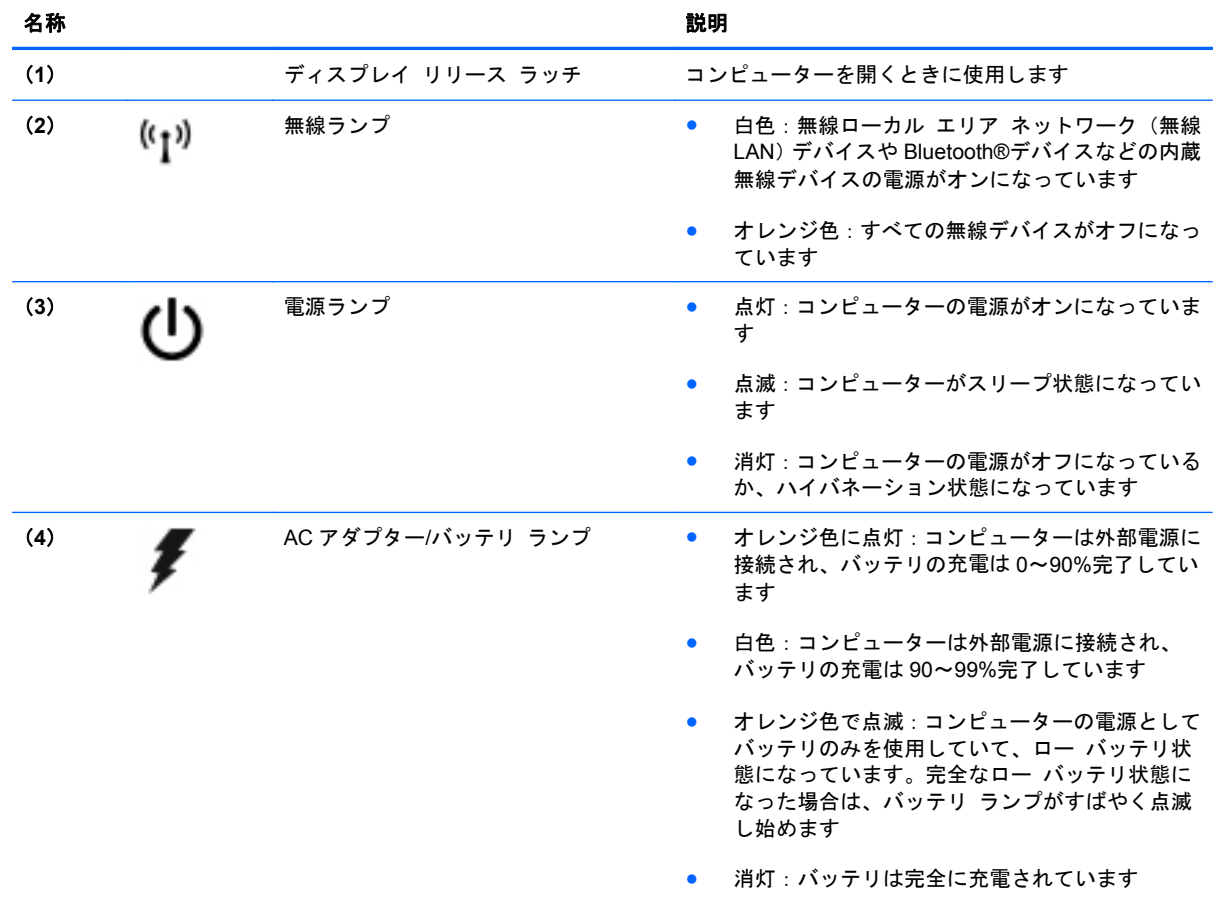

<span id="page-18-0"></span>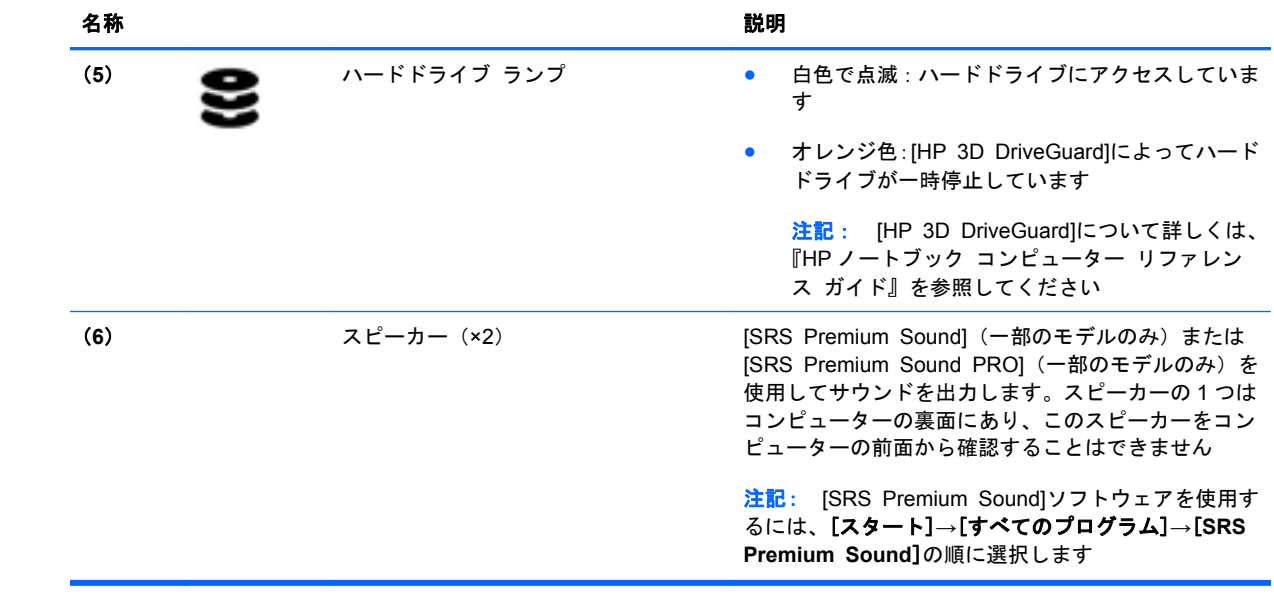

## <span id="page-19-0"></span>右側面の各部

**賞》注記: お使いのコンピューターに最も近い図を参照してください。** 

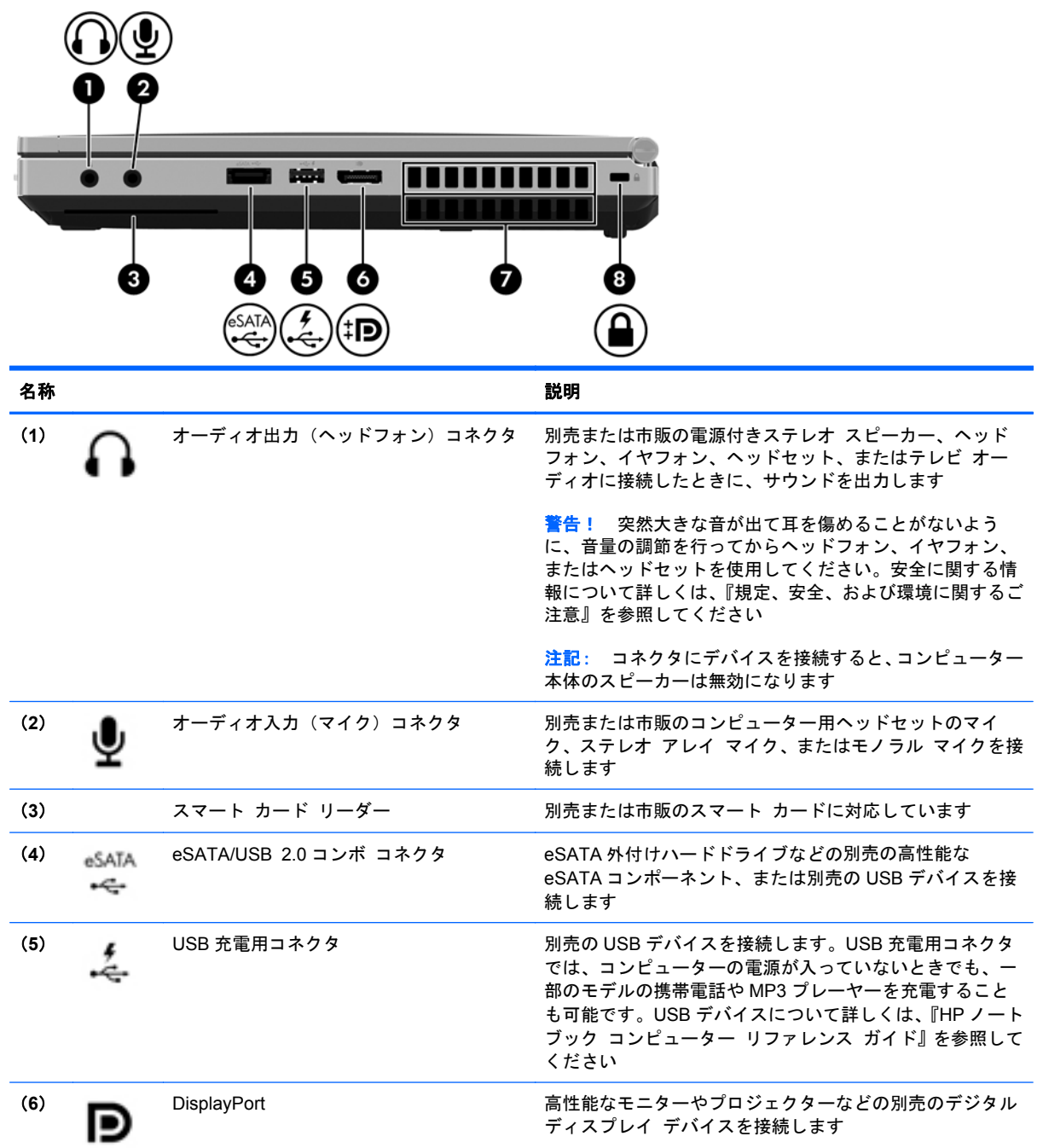

<span id="page-20-0"></span>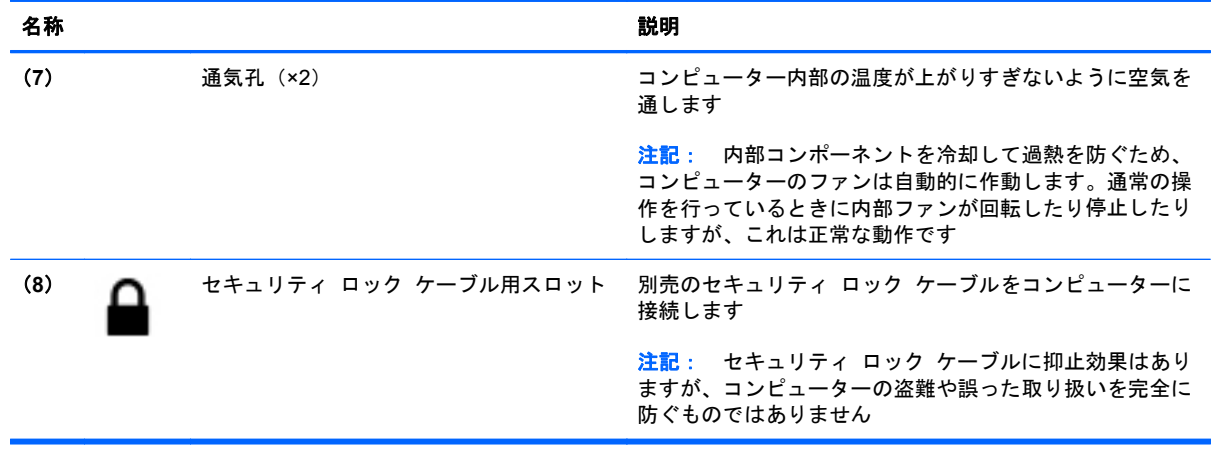

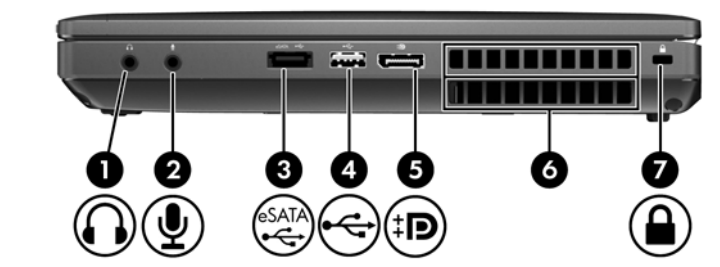

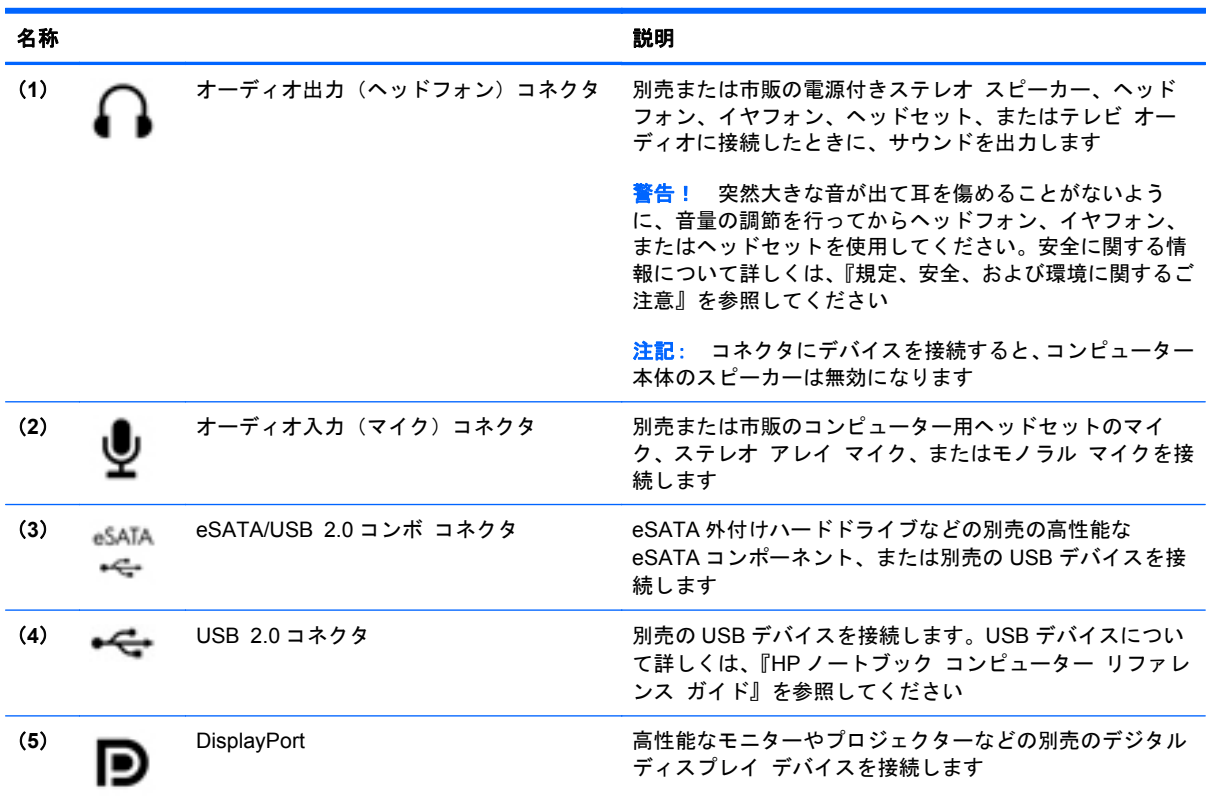

<span id="page-21-0"></span>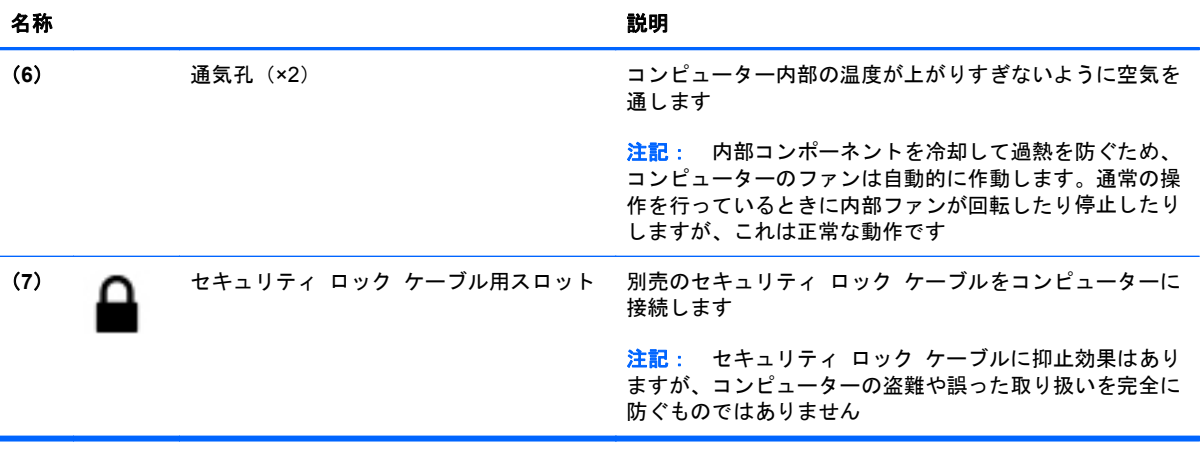

## <span id="page-22-0"></span>左側面の各部

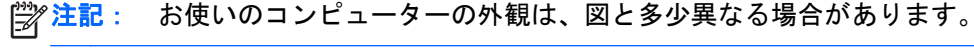

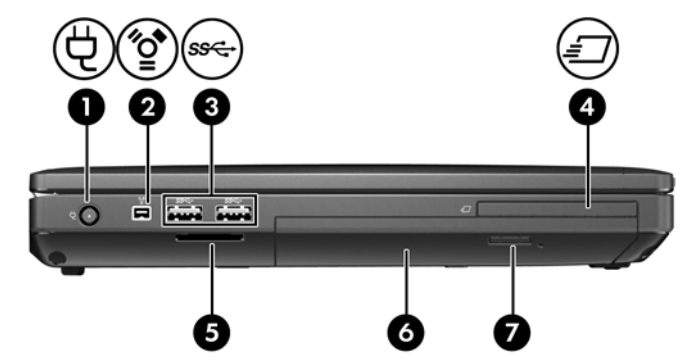

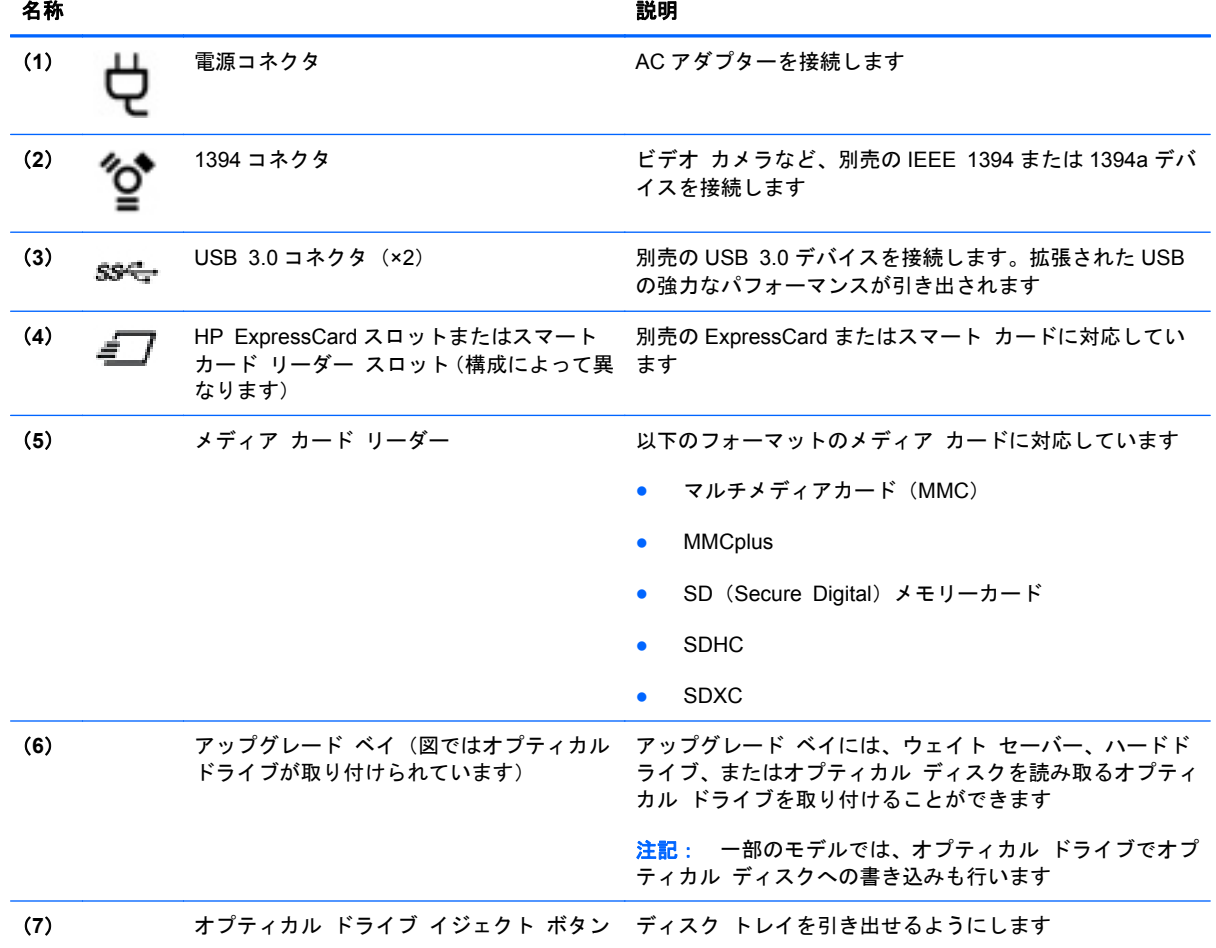

<span id="page-23-0"></span>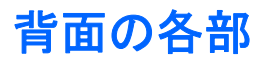

**第21条 さいのコンピューターの外観は、図と多少異なる場合があります。** 

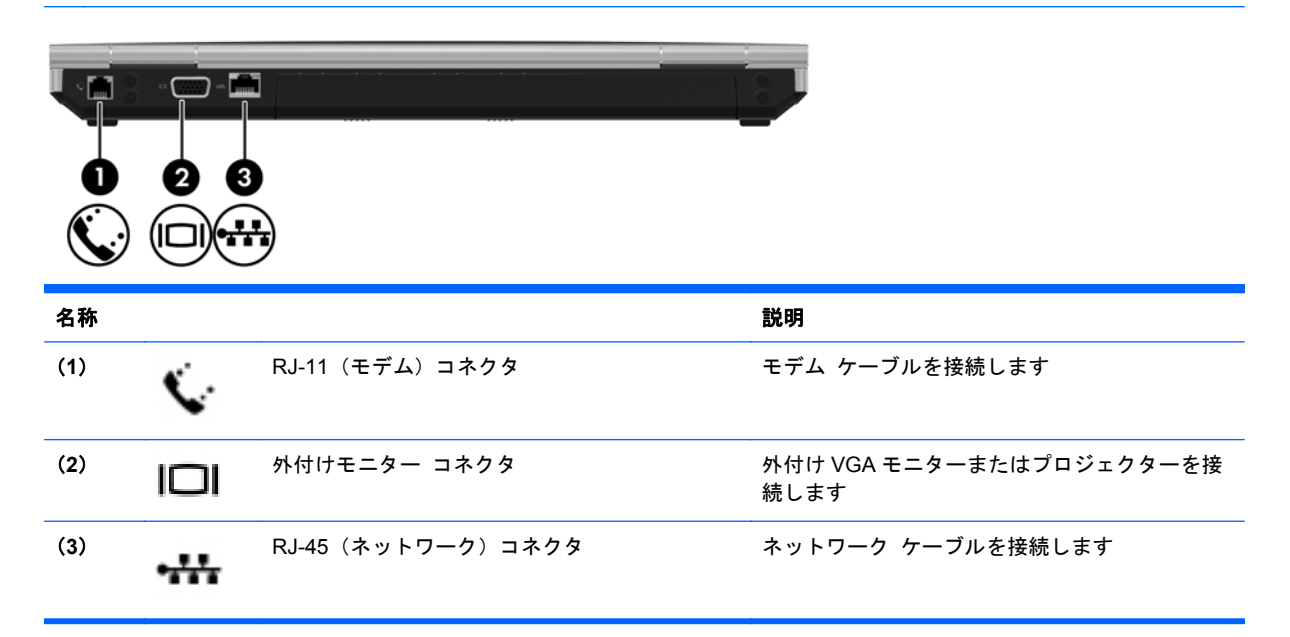

# <span id="page-24-0"></span>ディスプレイ

注記: お使いのコンピューターに最も近い図を参照してください。

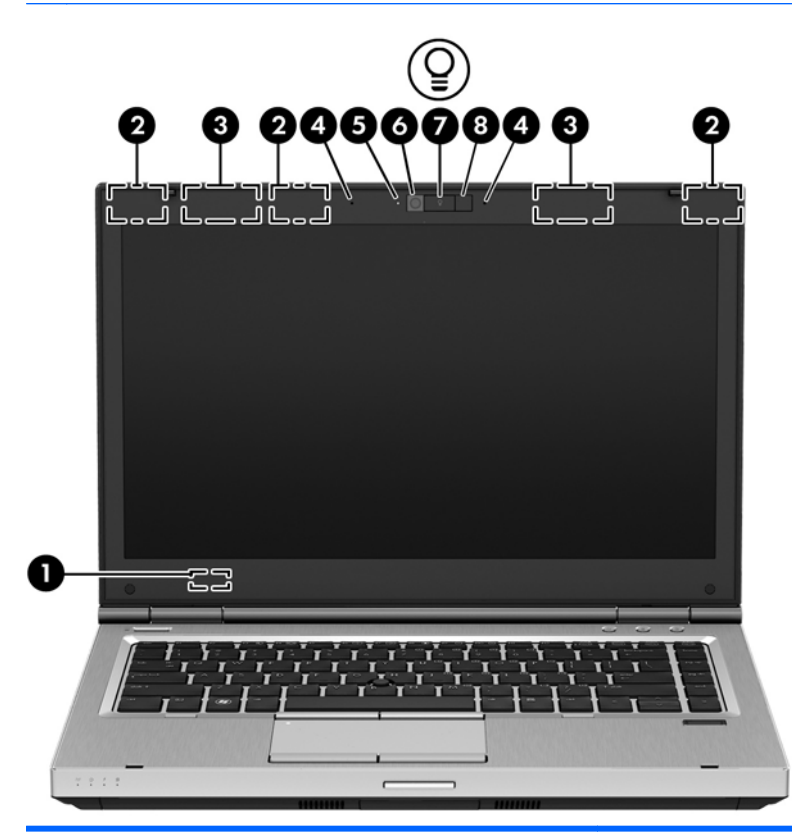

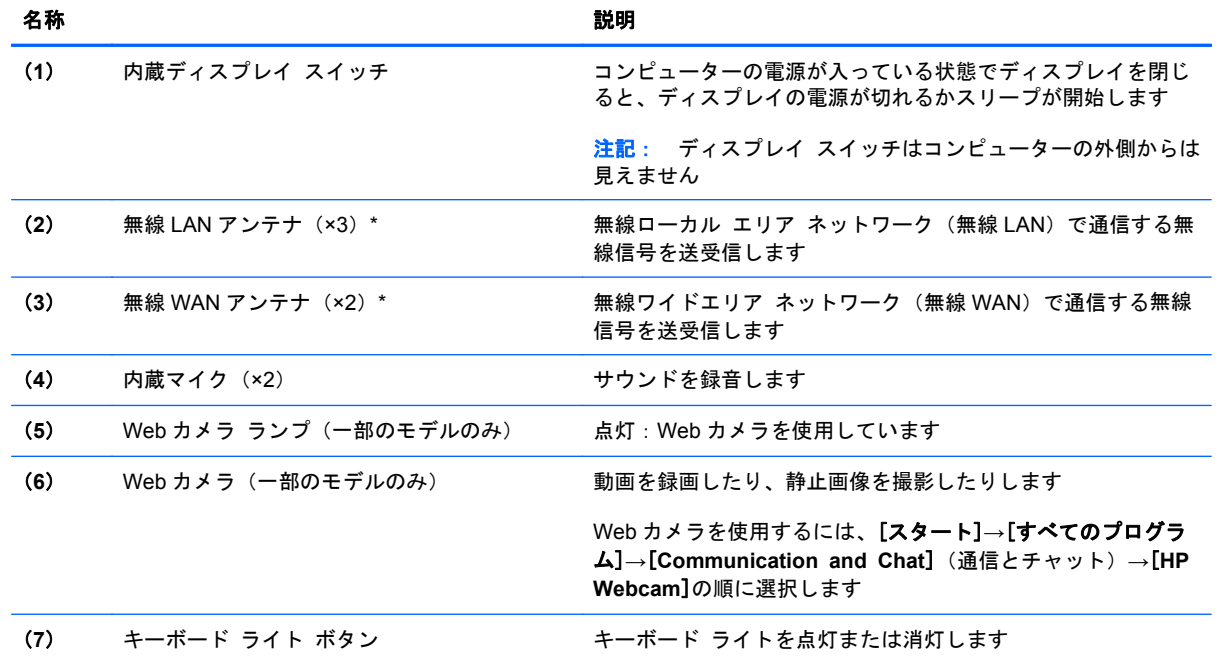

<span id="page-25-0"></span>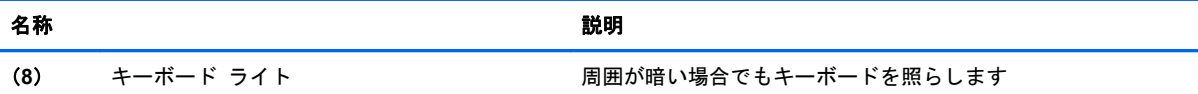

\*アンテナはコンピューターの外側からは見えません。転送が最適に行われるようにするため、アンテナの周囲には障害物を 置かないでください。お住まいの国または地域の無線に関する規定情報については、『規定、安全、および環境に関するご注 意』を参照してください。これらの規定情報には、[ヘルプとサポート]からアクセスできます。

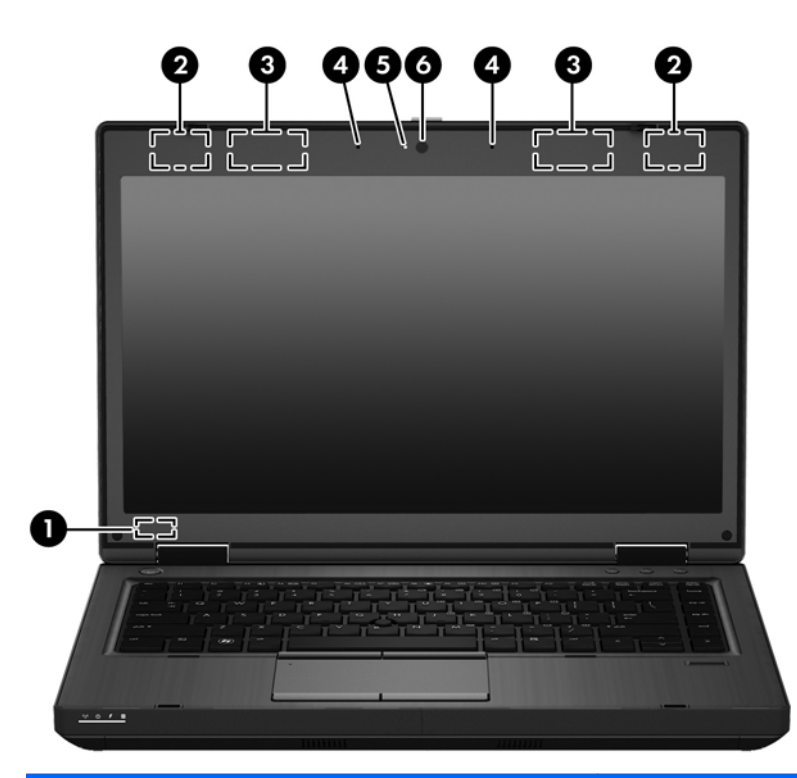

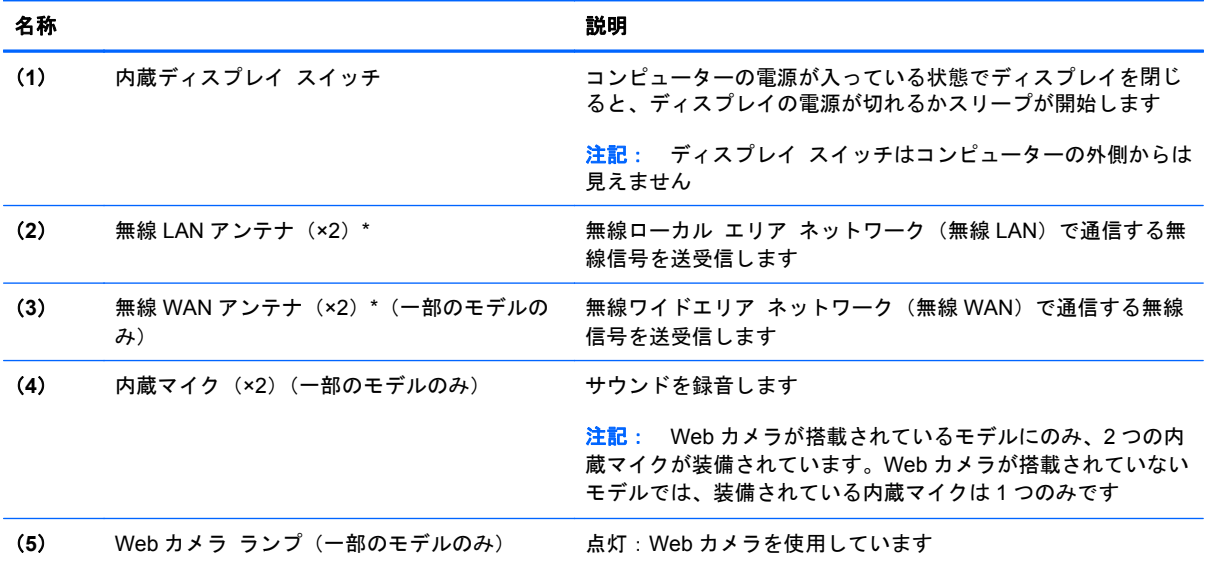

<span id="page-26-0"></span>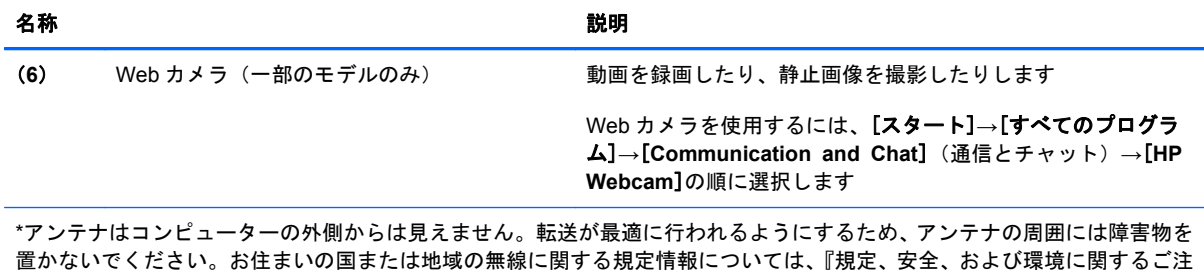

意』を参照してください。これらの規定情報には、[ヘルプとサポート]からアクセスできます。

<span id="page-27-0"></span>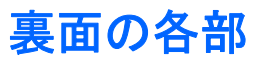

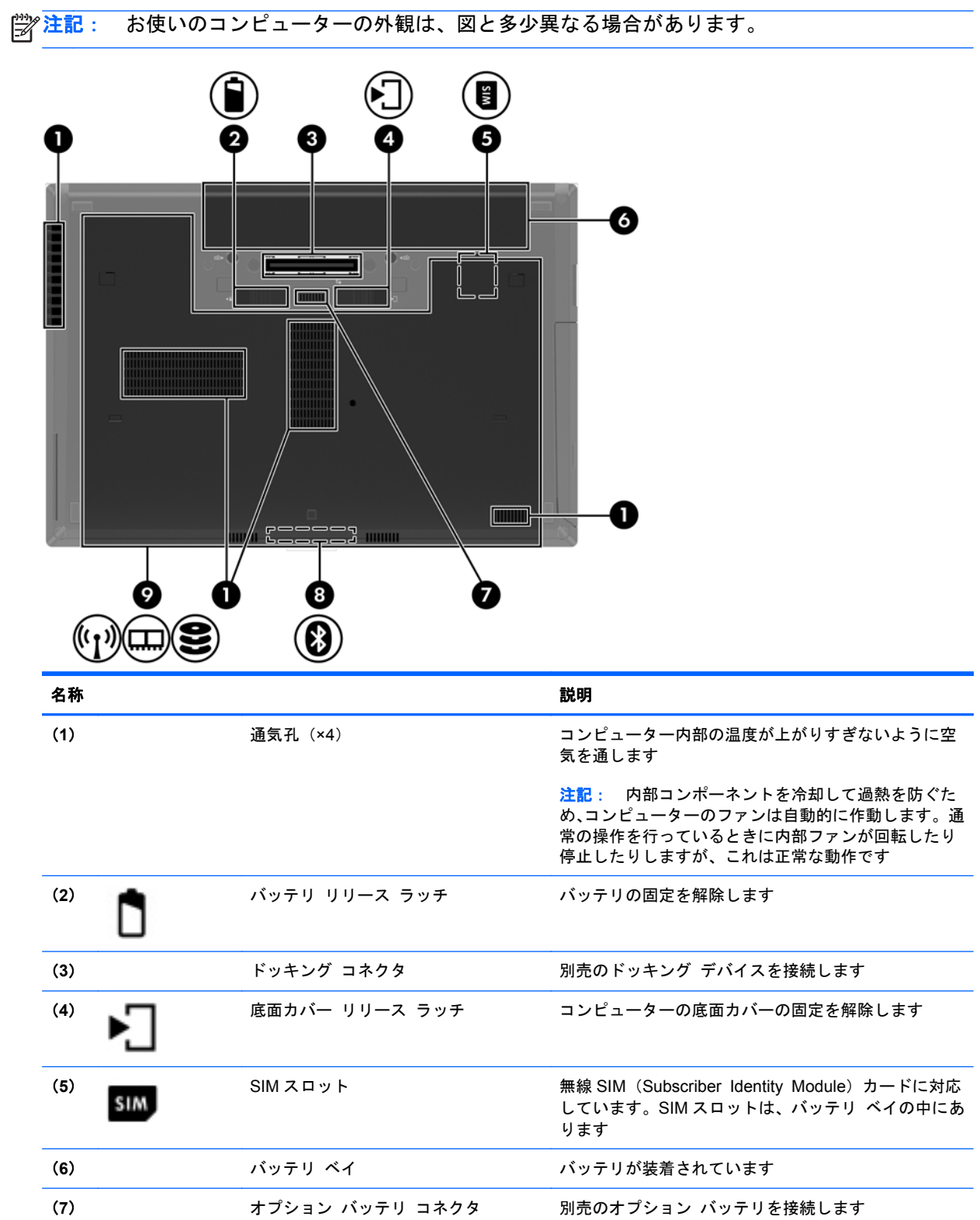

<span id="page-28-0"></span>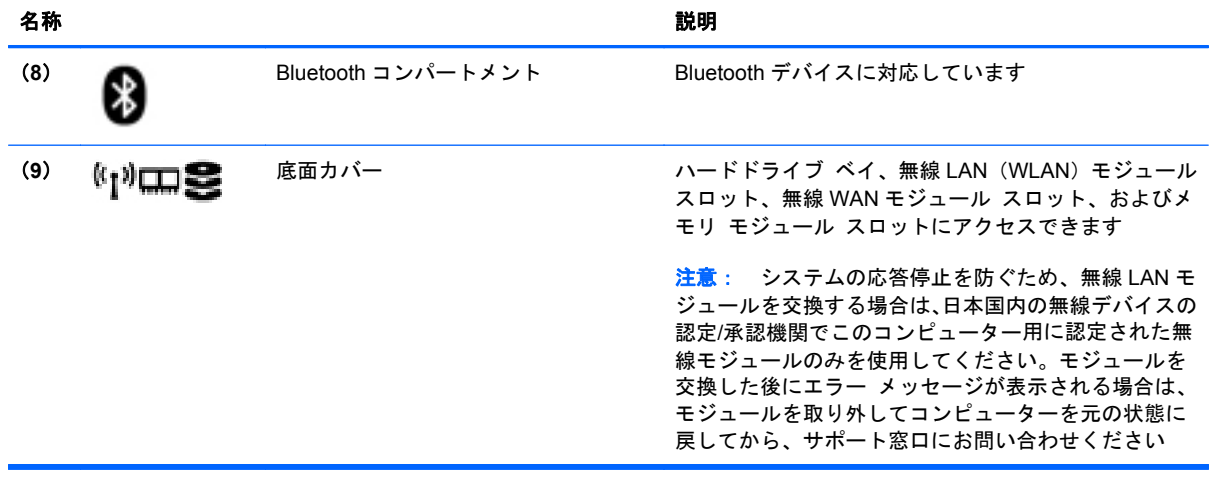

# <span id="page-29-0"></span>**3** ネットワーク

注記: インターネット用ハードウェアおよびソフトウェア機能は、コンピューターのモデルおよび お使いの場所によって異なる可能性があります。

お使いのコンピューターは、以下のどちらか 1 つまたは両方のインターネット アクセスに対応でき ます。

- 無線:モバイル インターネット接続には、無線接続を使用できます。詳しくは、24 [ページの](#page-31-0) [「既存の無線](#page-31-0) LAN への接続」または24 ページの「新しい無線 LAN [ネットワークのセットアッ](#page-31-0) [プ」を](#page-31-0)参照してください。
- 有線:有線ネットワークに接続することで、インターネットにアクセスできます。有線ネット ワークへの接続について詳しくは、『HP ノートブック コンピューター リファレンス ガイド』 を参照してください。

## <span id="page-30-0"></span>インターネット サービス プロバイダー (ISP) の使用

インターネットに接続する前に、ISP アカウントを設定する必要があります。インターネット サービ スの申し込みおよびモデムの購入については、利用する ISP に問い合わせてください。ほとんどの ISP が、モデムのセットアップ、無線コンピューターをモデムに接続するためのネットワーク ケーブ ルの取り付け、インターネット サービスのテストなどの作業へのサポートを提供しています。

注記: インターネットにアクセスするためのユーザー ID およびパスワードは、利用する ISP から 提供されます。この情報は、記録して安全な場所に保管しておいてください。

以下の機能で、新しいインターネットのアカウントを作成したり、コンピューターで既存のアカウン トを使用するよう設定したりできます。

- **Internet Services & Offers**(一部の国または地域で利用可能):このユーティリティでは、新 しいインターネット アカウントのサインアップを実行したり、既存のアカウントを使用できる ようにコンピューターを設定したりできます。このユーティリティにアクセスするには、[ス タート]**→**[すべてのプログラム]**→**[**Communication and Chat**](通信とチャット)の順に選択 します。
- **ISP 提供のアイコン(一部の地域で利用可能): これらのアイコンは、Windows デスクトップに** 個別に表示されているか、または「オンライン サービス」という名前のデスクトップ上のフォ ルダーに格納されています。新しいインターネット アカウントをセットアップしたりコン ピューターで既存のアカウントを使用するよう設定したりするには、アイコンをダブルクリック して、画面の説明に沿って操作します。
- **Windows** のインターネットへの接続ウィザード:以下の場合、Windows のインターネットへの 接続ウィザードを使用してインターネットに接続できます。
	- すでに ISP のアカウントを持っている場合
	- インターネット アカウントを持っていないためウィザード内の一覧から ISP を選択する 場合(ISP の一覧は地域によっては表示されない場合があります)
	- 一覧にない ISP を選択し、その ISP から特定の IP アドレス、POP3、SMTP 設定などの情 報が提供された場合

Windows のインターネットへの接続ウィザードおよびこのウィザードの使用手順を表示するに は、[スタート]**→**[コントロール パネル]**→**[ネットワークとインターネット]**→**[ネットワークと 共有センター]の順に選択します。

 $\frac{2}{\sqrt{3}}$ 注記: ウィザード内で Windows ファイアウォールの有効/無効を選択する画面が表示された場 合は、ファイアウォールを有効にします。

### 無線ネットワークへの接続

無線技術では、有線のケーブルの代わりに電波を介してデータを転送します。お買い上げいただいた コンピューターには、以下の無線デバイスが 1 つ以上内蔵されている場合があります。

- 無線ローカル エリア ネットワーク (無線 LAN) デバイス
- HP モバイル ブロードバンド モジュール、無線ワイド エリア ネットワーク(無線 WAN)デバ イス
- Bluetooth デバイス

<span id="page-31-0"></span>無線技術および無線ネットワークへの接続について詳しくは、『HP ノートブック コンピューター リ ファレンス ガイド』、[ヘルプとサポート]の情報、および Web サイトへのリンクを参照してくださ い。

#### 既存の無線 **LAN** への接続

- **1**. コンピューターの電源を入れます。
- **2**. 無線 LAN デバイスがオンになっていることを確認します。
- **3**. タスクバーの右端の通知領域にあるネットワーク アイコンをクリックします。
- **4**. 接続先となる無線 LAN を選択します。
	- | 22 注記: 無線 LAN が一覧に表示されない場合は、無線ルーターまたはアクセス ポイントの範囲 外にいる可能性があります。
- 注記: 接続したい無線 LAN が表示されない場合は、**[**ネットワークと共有センターを開く**]**→ **[**新しい接続またはネットワークのセットアップ**]**の順にクリックします。オプションの一覧が表 示されます。手動で検索してネットワークに接続したり、新しいネットワーク接続を作成したり するなどのオプションを選択できます。
- **5**. [接続]をクリックします。
- **6**. ネットワークがセキュリティ設定済みの無線 LAN である場合は、ネットワーク セキュリティ コードの入力を求めるメッセージが表示されます。コードを入力し、[**OK**]をクリックして接続 を完了します。

#### 新しい無線 **LAN** ネットワークのセットアップ

以下の機器が必要です。

- ブロードバンド モデム(DSL またはケーブル)(別売)(**1**)およびインターネット サービス プ ロバイダー(ISP)が提供する高速インターネット サービス
- 無線ルーター(別売)(**2**)
- お使いの新しい無線コンピューター(3)

注記: モデムは内蔵ルーターに含まれている場合があります。ISP に問い合わせてモデムの種類を 確認してください。

下の図は、インターネットに接続している無線 LAN ネットワークの設置例を示しています。お使いの ネットワークを拡張する場合、インターネットのアクセス用に新しい無線または有線のコンピュー ターをネットワークに追加できます。

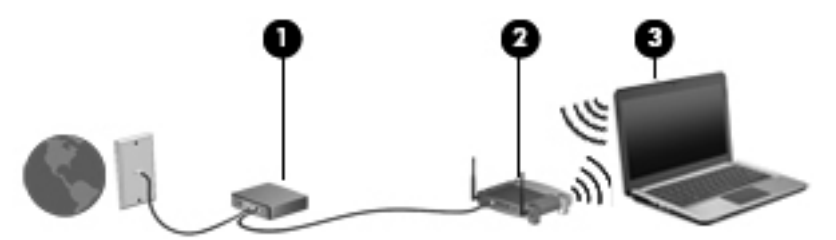

#### <span id="page-32-0"></span>無線ルーターの設定

無線 LAN のセットアップについて詳しくは、ルーターの製造元または ISP から提供されている情報 を参照してください。

Windows オペレーティング システムでは、新しい無線ネットワークのセットアップに役立つツール も用意されています。Windows のツールを使用してネットワークをセットアップするには、以下の操 作を行います。

● [スタート]**→**[コントロール パネル]**→**[ネットワークとインターネット]**→**[ネットワークと共 有センター]**→**[新しい接続またはネットワークのセットアップ]**→**[ネットワークのセットアッ プ]の順に選択します。次に、画面の説明に沿って操作します。

**学 注記: 最初にルーターに付属しているネットワーク ケーブルを使用して、新しい無線コンピュー** ターをルーターに接続することをおすすめします。コンピューターが正常にインターネットに接続 できたら、ケーブルを外し、無線ネットワークを介してインターネットにアクセスできます。

#### 無線 **LAN** の保護

無線 LAN をセットアップする場合や、既存の無線 LAN にアクセスする場合は、常にセキュリティ機 能を有効にして、不正アクセスからネットワークを保護してください。

無線 LAN の保護について詳しくは、『HP ノートブック コンピューター リファレンス ガイド』を参 照してください。

# <span id="page-33-0"></span>**4** キーボードおよびポインティング デバイ ス

## キーボードの使用

ホット キーの位置

**『ジ 注記:** お使いのコンピューターの外観は、図と多少異なる場合があります。

ホットキーは、fn キー(**1**)と、esc キー(**2**)またはファンクション キーのどれか 1 つ(**3**)との組 み合わせです。

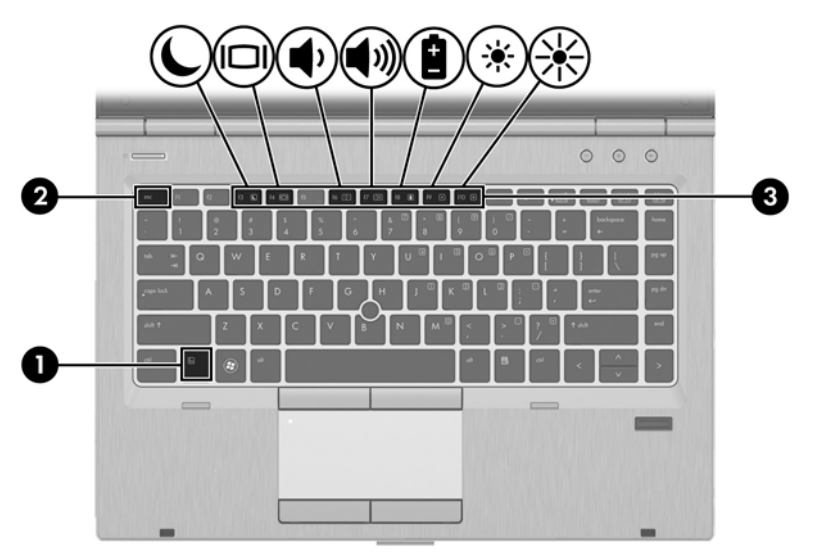

ホットキーを使用するには、以下の操作を行います。

▲ fn キーを短く押し、次にホットキーの組み合わせの 2 番目のキーを短く押します。

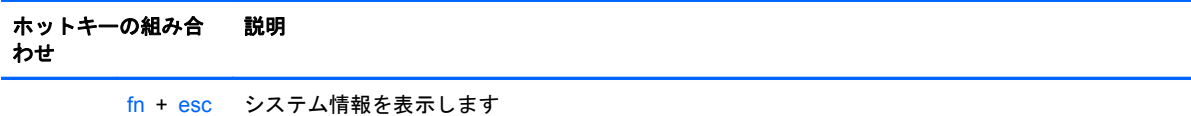

<span id="page-34-0"></span>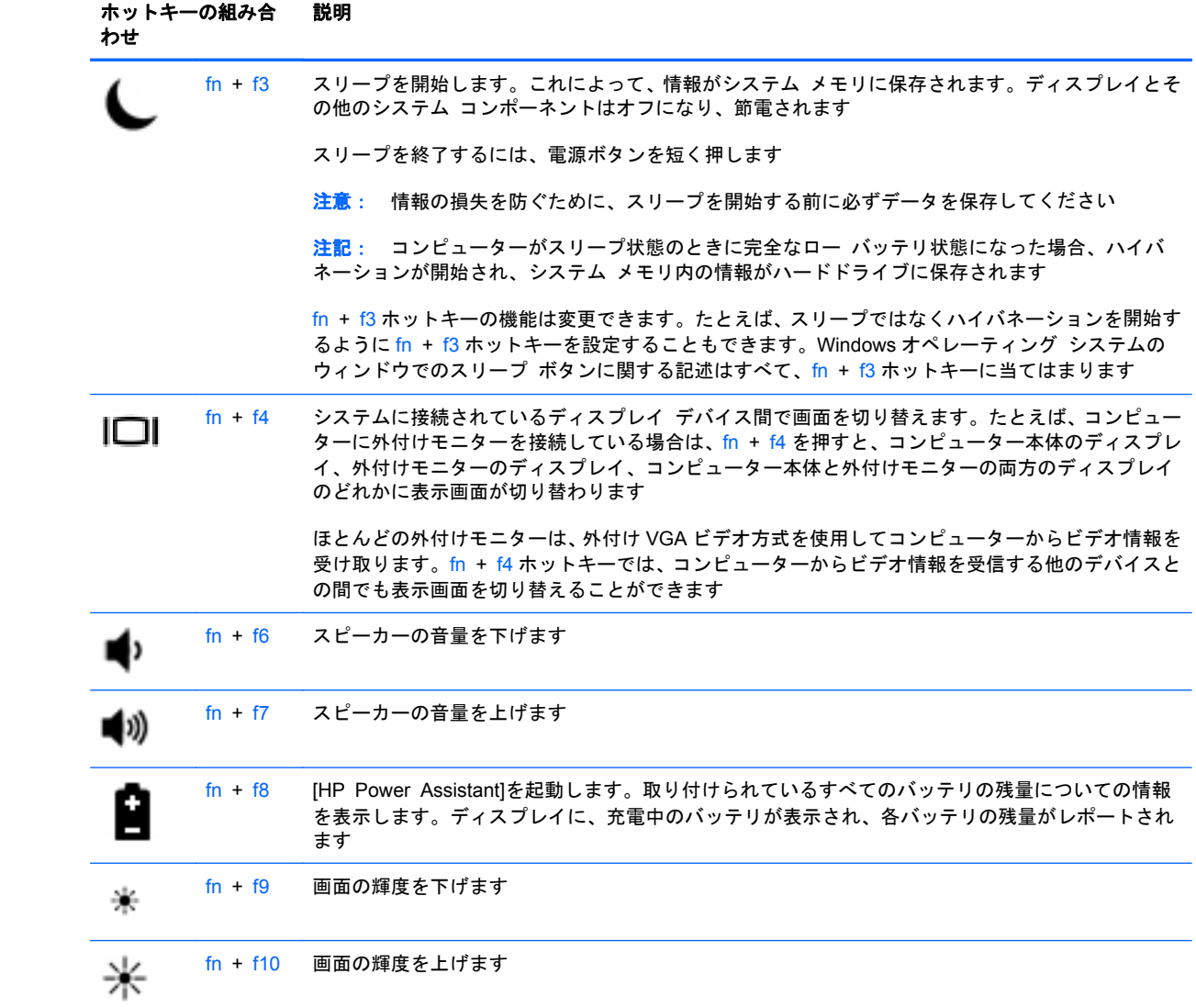

### <span id="page-35-0"></span>テンキーの使用

このコンピューターには、テンキーが内蔵されています。お使いのコンピューターでは、別売の外付 けテンキー、またはテンキーを備えた別売の外付けキーボードも使用できます。

#### 内蔵テンキーの使用

学を注記: お使いのコンピューターの外観は、図と多少異なる場合があります。

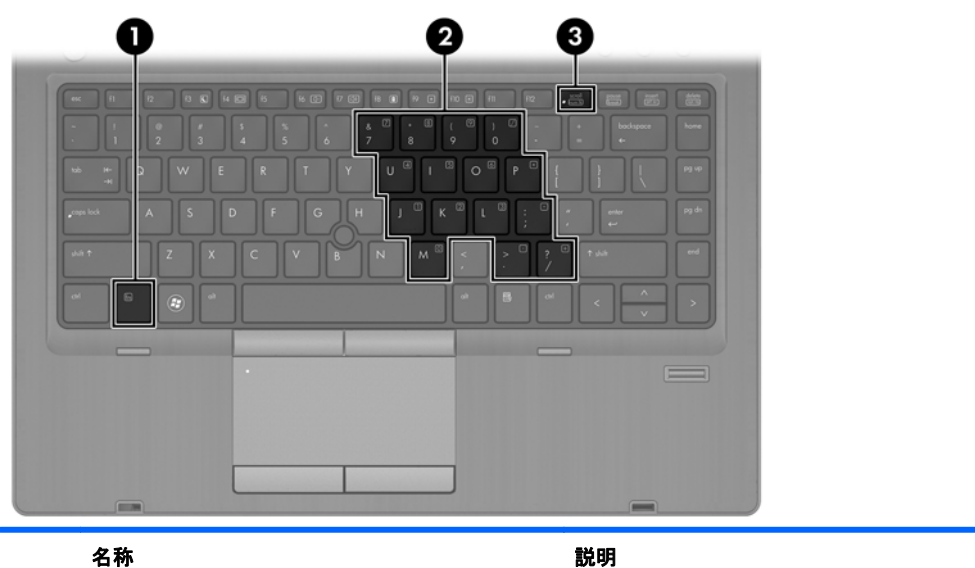

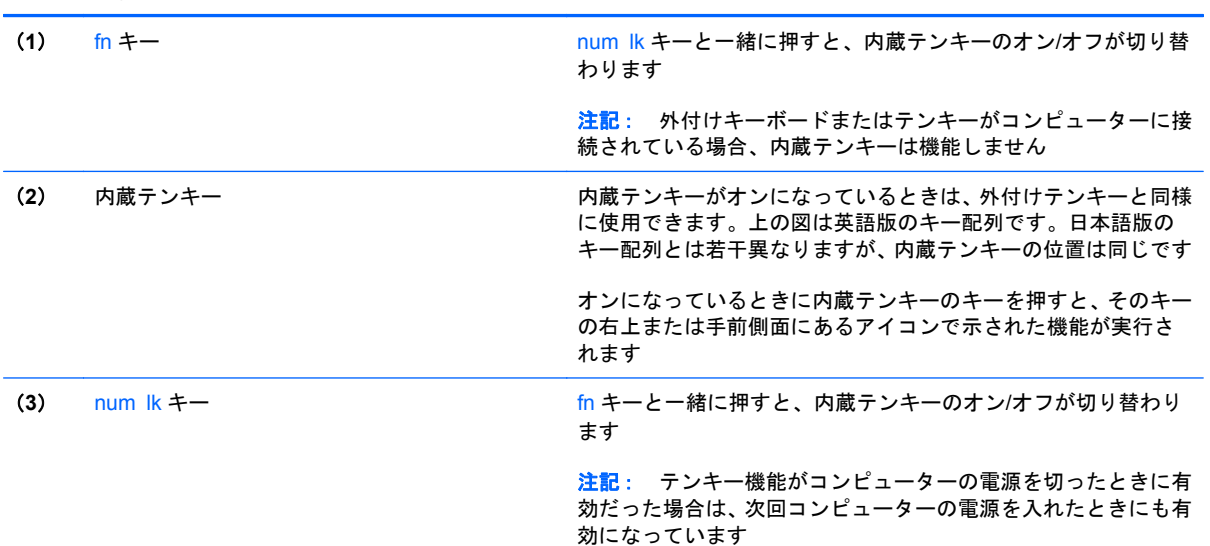

#### 内蔵テンキーのオン**/**オフの切り替え

内蔵テンキーをオンにするには、fn + num lk を押します。内蔵テンキーをオフにするには、もう一 度 fn + num lk キーを押します。

注記: 外付けキーボードまたはテンキーがコンピューターに接続されている場合、内蔵テンキーは オフになります。

#### <span id="page-36-0"></span>内蔵テンキーの機能の切り替え

内蔵テンキーの通常の文字入力機能とテンキー機能とを一時的に切り替えることができます。

- テンキーがオフのときに、テンキーのナビゲーション機能を使用するには、fn キーを押しながら テンキーを押します。
- テンキーがオンのときに、テンキーの文字入力機能を使用するには、以下の操作を行います。
	- 小文字を入力するには、fn キーを押しながら文字を入力します。
	- 大文字を入力するには、fn + shift キーを押しながら文字を入力します。

#### 別売の外付けテンキーの使用

通常、外付けテンキーのほとんどのキーは、Num Lock がオンのときとオフのときとで機能が異なり ます。(出荷時設定では、Num Lock はオフになっています)。たとえば、以下のようになります。

- Num Lock がオンのときは、数字を入力できます。
- Num Lock がオフのときは、矢印キー、page up キー、page down キーなどのキーと同様に機 能します。

外付けテンキーで Num Lock をオンにすると、コンピュータの Num Lock ランプが点灯します。外付 けテンキーで Num Lock をオフにすると、コンピュータの Num Lock ランプが消灯します。

作業中に外付けテンキーの Num Lock のオンとオフを切り替えるには、以下の操作を行います。

▲ コンピューターではなく、外付けテンキーの num lk キーを押します。

## <span id="page-37-0"></span>ポインティング デバイスの使用

 $\frac{dy}{dx}$ 注記: お使いのコンピューターに付属しているポインティング デバイス以外に、外付け USB マウ ス(別売)をコンピューターの USB コネクタのどれかに接続して使用できます。

### ポインティング デバイス機能のカスタマイズ

ボタンの構成、クリック速度、ポインター オプションのような、ポインティング デバイスの設定を カスタマイズするには、Windows の[マウスのプロパティ]を使用します。

マウスのプロパティにアクセスするには、以下の操作を行います。

● [スタート]**→**[デバイスとプリンター]の順に選択します。次に、お使いのコンピューターを表す デバイスを右クリックして、[マウス設定]を選択します。

### ポインテト スティックの使用

ポイント スティックを移動したい方向に向かって押しつけます。ポイント スティックの左右のボ タンは、外付けマウスの左右のボタンと同様に機能します。

### タッチパッドの使用

ポインターを移動するには、タッチパッド上でポインターを移動したい方向に 1 本の指をスライドさ せます。左のタッチパッド ボタンと右のタッチパッド ボタンは、外付けマウスの左右のボタンと同 様に使用します。

#### <span id="page-38-0"></span>タッチパッドのオフ**/**オンの切り替え

タッチパッドをオフまたはオンにするには、タッチパッドの左上隅のエリアをすばやくダブルタップ します。

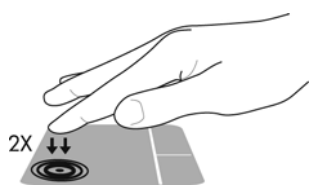

タッチパッド ランプと画面に表示されるアイコンは、タッチパッドの状態を示します。以下の表に、 画面に表示されるタッチパッドのアイコンおよびその意味を説明します。

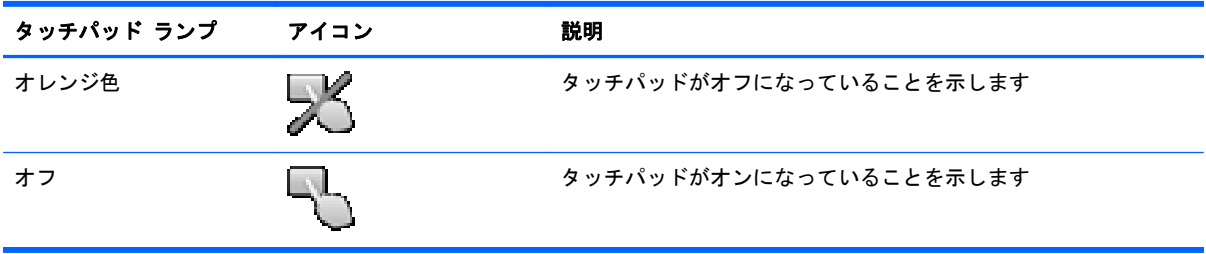

移動

ポインターを移動するには、タッチパッド上でポインターを移動したい方向に 1 本の指をスライドさ せます。

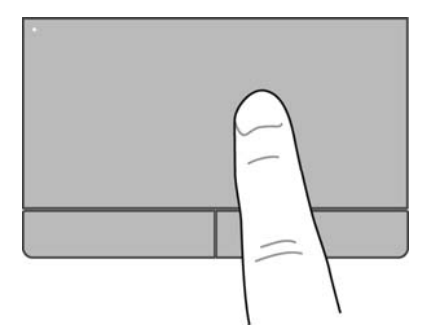

選択

左のタッチパッド ボタンと右のタッチパッド ボタンは、外付けマウスの左右のボタンと同様に使用 します。

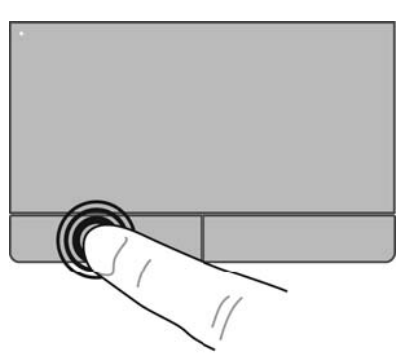

#### <span id="page-39-0"></span>タッチパッド ジェスチャの使用

タッチパッドでは、さまざまな種類のジェスチャがサポートされています。タッチパッド ジェス チャを使用するには、2 本の指を同時にタッチパッド上に置きます。

注記: プログラムによっては、一部のタッチパッド ジェスチャに対応していない場合があります。

ジェスチャのデモンストレーションを確認するには、以下の操作を行います。

- **1**. タスクバーの右端の通知領域にある[隠れているインジケーターを表示します]アイコンをク リックします。
- 2. [Synaptics Pointing Device] (シナプティクス ポインティング デバイス) アイコン つきク リックしてから、[**Pointing Device Properties**](ポインティング デバイスのプロパティ)を クリックします。
- **3**. [**Device Settings**](デバイス設定)タブをクリックし、表示されたウィンドウ内のデバイスを 選択してから、[**Settings**](設定)をクリックします。
- **4**. ジェスチャを選択し、デモンストレーションを開始します。

ジェスチャをオンまたはオフにするには、以下の操作を行います。

- **1**. タスクバーの右端の通知領域にある[隠れているインジケーターを表示します]アイコンをク リックします。
- **<sup>2</sup>**. [**Synaptics Pointing Device**]アイコン をクリックしてから、[**Pointing Device Properties**]をクリックします。
- **3**. [**Device Settings**]タブをクリックし、表示されたウィンドウ内のデバイスを選択してから、 [**Settings**]をクリックします。
- **4**. オンまたはオフにするジェスチャの横にあるチェック ボックスにチェックを入れます。
- **5**. [**Apply**]→[**OK**]の順にクリックします。

#### <span id="page-40-0"></span>スクロール

スクロールは、ページや画像を上下左右に移動するときに便利です。スクロールするには、2 本の指 を少し離してタッチパッド上に置き、タッチパッド上で上下左右の方向にドラッグします。

学 注記: スクロールの速度は、指を動かす速度で調整します。

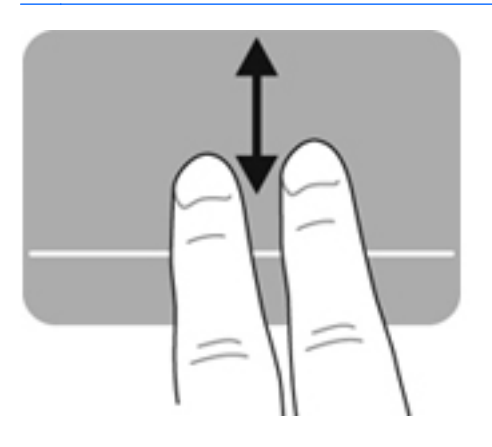

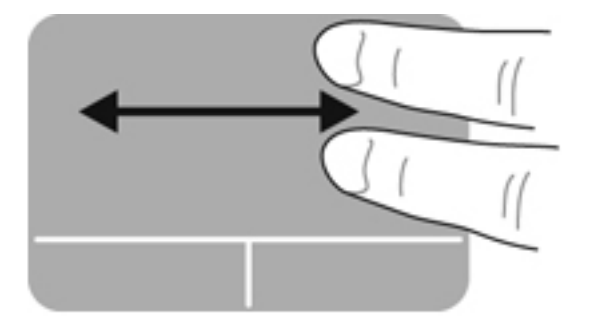

ピンチ**/**ズーム

ピンチを使用すると、画像やテキストをズームインまたはズームアウトできます。

- タッチパッド上で2本の指を一緒の状態にして置き、その2本の指の間隔を拡げるとズームイン できます。
- タッチパッド上で 2 本の指を互いに離した状態にして置き、その 2 本の指の間隔を狭めるとズー ムアウトできます。

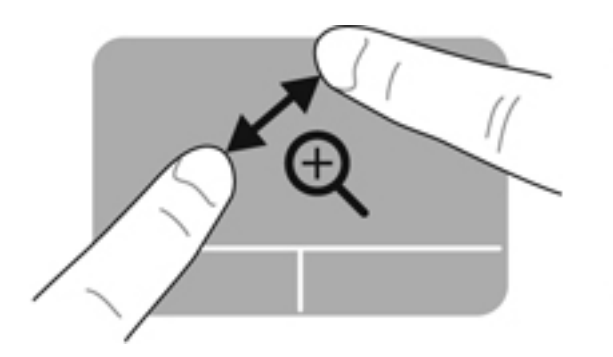

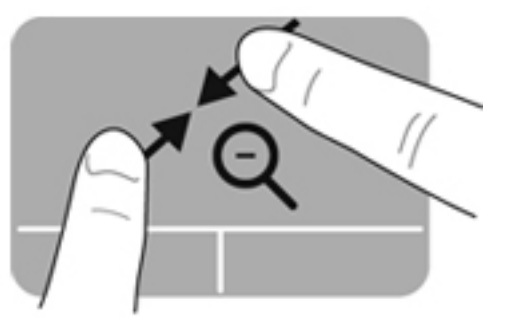

# <span id="page-41-0"></span>**5** メンテナンス

## バッテリの着脱

注記: バッテリの使用方法について詳しくは、『HP ノートブック コンピューター リファレンス ガ イド』を参照してください。

バッテリを装着するには、以下の操作を行います。

- **1**. バッテリ ベイが手前を向くようにしてコンピューターを裏返し、安定した平らな場所に置きま す。
- **2**. バッテリ ベイにバッテリを挿入し、しっかりと収まるまで押し込みます(**1**)。

バッテリ リリース ラッチ(**2**)でバッテリが自動的に固定されます。

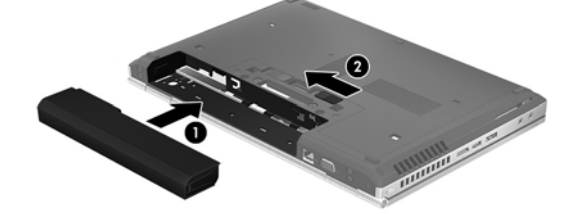

バッテリを取り外すには、以下の操作を行います。

- 注意: コンピューターの電源としてバッテリのみを使用しているときにそのバッテリを取り外す と、情報が失われる可能性があります。バッテリを取り外す場合は、情報の損失を防ぐため、あらか じめハイバネーションを開始するか Windows の通常の手順でシャットダウンしておいてください。
	- **1**. バッテリ ベイが手前を向くようにしてコンピューターを裏返し、安定した平らな場所に置きま す。
	- **2**. バッテリ リリース ラッチをスライドさせて(**1**)バッテリの固定を解除します。
	- **3**. バッテリをコンピューターから取り外します(**2**)。

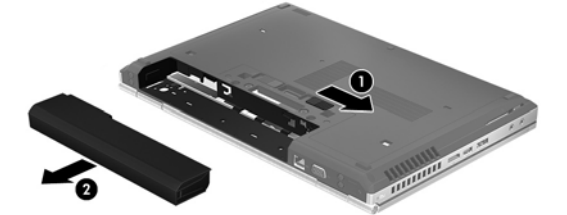

## <span id="page-42-0"></span>底面カバーの取り外しまたは取り付けなおし

注意: 情報の損失やシステムの応答停止を防ぐため、以下の点に注意してください。

メモリ モジュールやハードドライブの追加または交換を行う前に、作業中のデータを保存してコン ピューターをシャットダウンします。

コンピューターの電源が切れているかハイバネーション状態なのかわからない場合は、まず電源ボタ ンを押してコンピューターの電源を入れます。次にオペレーティング システムの通常の手順で シャットダウンします。

### 底面カバーの取り外し

底面カバーを取り外すと、メモリ モジュール スロット、ハードドライブ、規定ラベル、およびその 他のコンポーネントにアクセスできます。

底面カバーを取り外すには、以下の操作を行います。

- **1**. バッテリを取り外します(34 [ページの「バッテリの着脱」](#page-41-0)を参照してください)。
- **2**. バッテリ ベイが手前を向くようにして置き、底面カバーのリリース ラッチを左方向にスライド させ(**1**)、(オプションのネジを使用している場合は)ネジを取り外して(**2**)、もう一度リリース ラッチをスライドさせると(**3**)、底面カバーが外れます。
- **3**. 底面カバーをコンピューターの前面の方向にスライドさせ(**4**)、持ち上げて(**5**)取り外します。

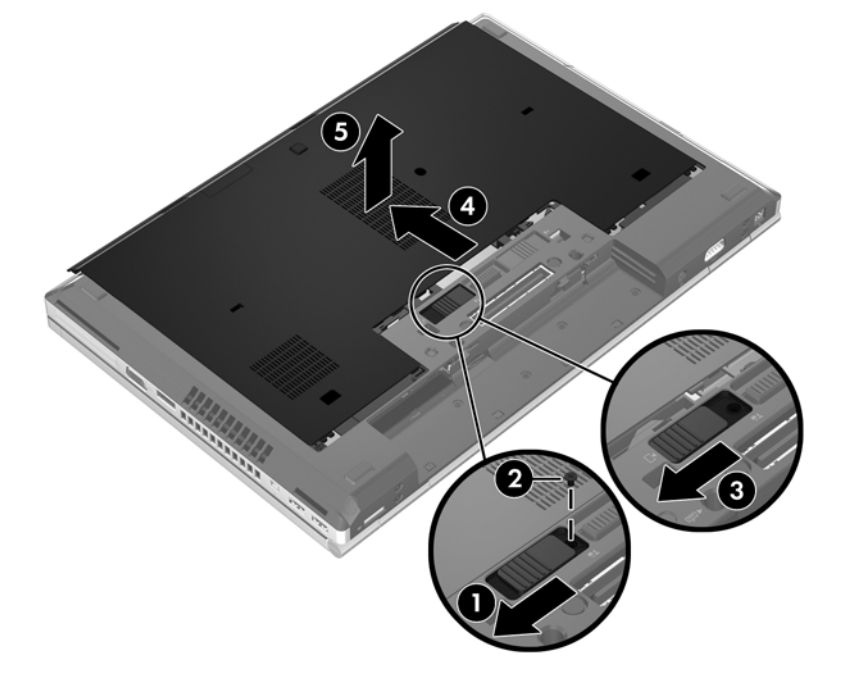

### <span id="page-43-0"></span>底面カバーの取り付けなおし

メモリ モジュール スロット、ハードドライブ、規定ラベル、およびその他のコンポーネントに対す る作業が終了したら、底面カバーを取り付けなおします。

底面カバーを取り付けなおすには、以下の操作を行います。

- **1**. 底面カバーを下向きにして傾けて、その前端部をコンピューターの前端部付近に合わせます (**1**)。
- **2**. 底面カバーの後端部にある位置合わせタブを、コンピューターのくぼみに合わせます(**2**)。
- **3**. カチッと音がして固定されるまで、底面カバーをバッテリ ベイの方向にスライドさせます。
- **4**. バッテリ ベイが手前を向くようにして置き、底面カバーのリリース ラッチを左方向にスライド させ(**3**)、必要に応じて、オプションのネジ(**4**)を差し込んで締め、底面カバーを所定の位置 に保ちます。リリース ラッチを右方向にスライドさせて(**5**)、底面カバーを固定します。

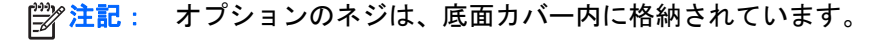

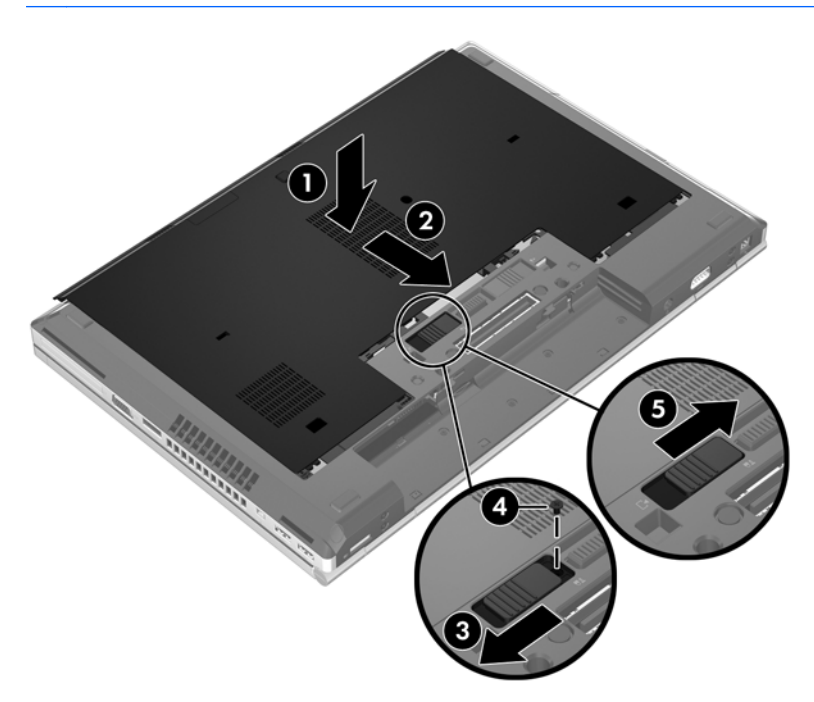

**5**. バッテリを装着します(34 [ページの「バッテリの着脱」](#page-41-0)を参照してください)。

### <span id="page-44-0"></span>ハードドライブの交換またはアップグレード

注意: 情報の損失やシステムの応答停止を防ぐため、以下の点に注意してください。

ハードドライブ ベイからハードドライブを取り外す前に、コンピューターをシャットダウンしてく ださい。コンピューターの電源が入っているときや、スリープまたはハイバネーション状態のときに は、ハードドライブを取り外さないでください。

コンピューターの電源が切れているかハイバネーション状態なのかわからない場合は、まず電源ボタ ンを押してコンピューターの電源を入れます。次にオペレーティング システムの通常の手順で シャットダウンします。

### ハードドライブの取り外し

HP EliteBook のハードドライブを取り外すには、以下の操作を行います。

**【 注記: ハードドライブの上部にはスマート カード リーダーがあります。このため、ハードドライ** ブにアクセスするには、スマート カード リーダーを最初に取り外す必要があります。

- **1**. 作業中のデータを保存してコンピューターをシャットダウンします。
- **2**. コンピューターに接続されている外部電源および外付けデバイスを取り外します。
- **3**. バッテリを取り外します(34 [ページの「バッテリの着脱」](#page-41-0)を参照してください)。
- **4**. 底面カバーを取り外します(35 [ページの「底面カバーの取り外し」](#page-42-0)を参照してください)。
- **5**. プラスチック製のラッチ/円形タブをコンピューターの中心方向に引っ張り(**1**)、コンピューター の側面からスマート カード リーダーの固定を解除します。
- **6**. スマート カード リーダーをコンピューターの中心に向かって回転させるようにして、自然に止 まるところまで引き起こします(**2**)。

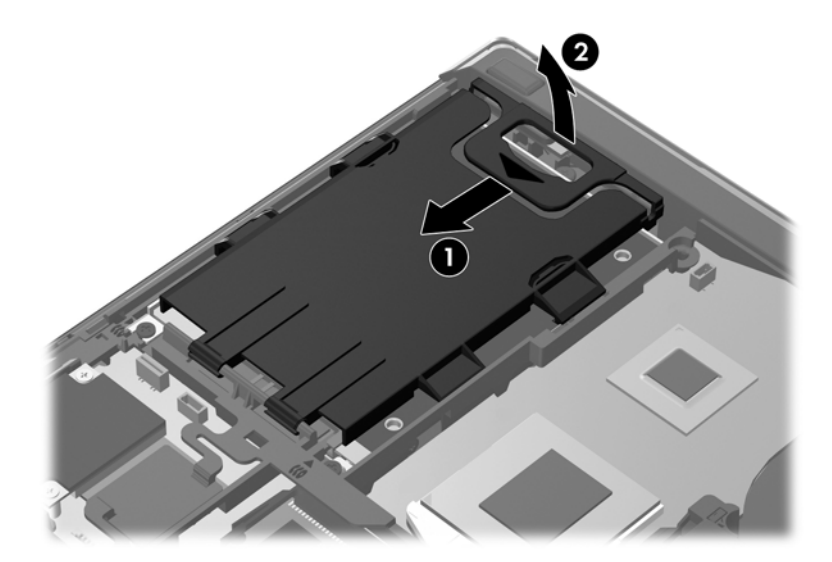

- **7**. 3 つのハードドライブのネジ(**1**)を緩めます。
- **8**. ハードドライブ上のプラスチック製のタブをコンピューターの側面方向に引いて(**2**)、ハードド ライブをコネクタから外します。

. プラスチック製のタブを使用してハードドライブのコネクタ側を斜めに持ち上げ(**3**)、ハードド ライブをコンピューターから取り外します(**4**)。

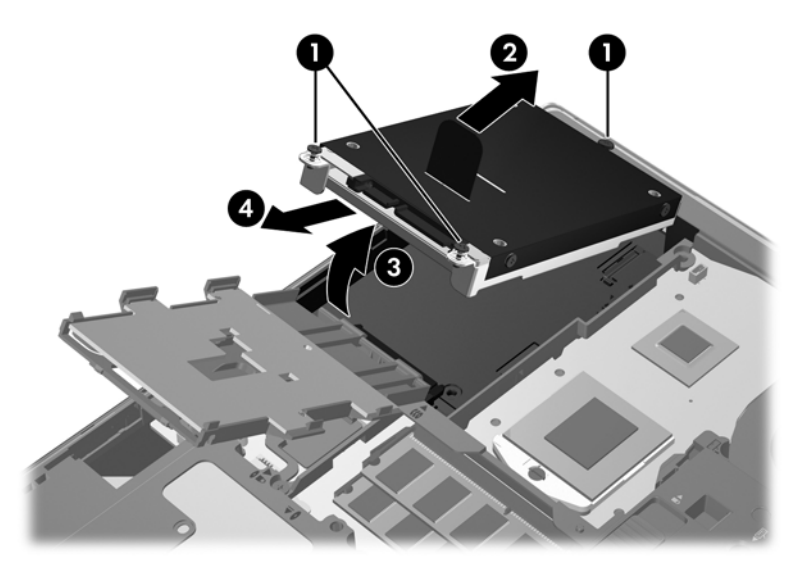

HP ProBook のハードドライブを取り外すには、以下の操作を行います。

- . 作業中のデータを保存してコンピューターをシャットダウンします。
- . コンピューターに接続されている外部電源および外付けデバイスを取り外します。
- . バッテリを取り外します(34 [ページの「バッテリの着脱」](#page-41-0)を参照してください)。
- . 底面カバーを取り外します(35 [ページの「底面カバーの取り外し」](#page-42-0)を参照してください)。
- . 3 つのハードドライブのネジ(**1**)を緩めます。
- . ハードドライブ上のプラスチック製のタブをコンピューターの側面方向に引いて(**2**)、ハードド ライブをコネクタから外します。
- . プラスチック製のタブを使用してハードドライブのコネクタ側を斜めに持ち上げ(**3**)、ハードド ライブをコンピューターから取り外します(**4**)。

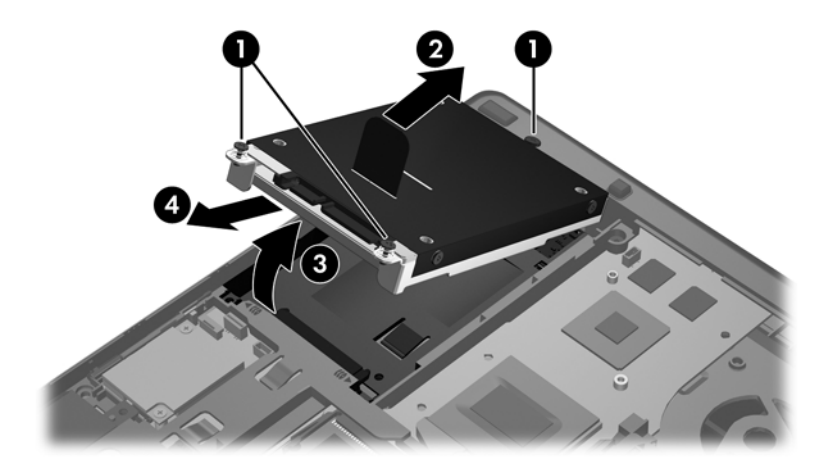

### <span id="page-46-0"></span>ハードドライブの取り付け

HP EliteBook のハードドライブを取り付けるには、以下の操作を行います。

- **1**. ハードドライブをハードドライブ ベイに傾けながら挿入し(**1**)、ハードドライブ ベイ内に水平 に置きます(**2**)。
- **2**. プラスチック製のタブをコンピューターの中心方向に引っ張り(**3**)、ハードドライブをコネクタ に接続します。
- **3**. ハードドライブのネジ(**4**)を締めます。

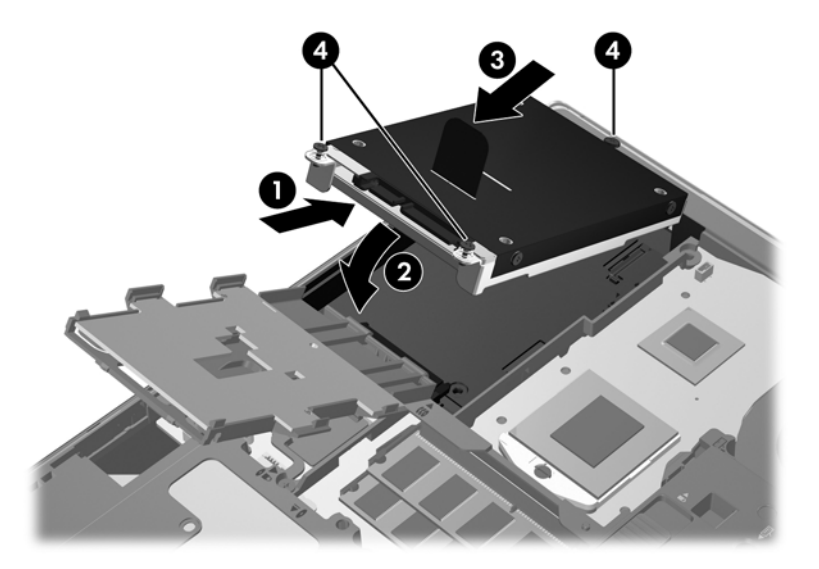

- **4**. スマート カード リーダーを回転させるようにおろして(**1**)、ハードドライブの上に重ね合わせ ます。
- **5**. スマート カード リーダーを押し下げてコンピューターの側面方向に引っ張り(**2**)、所定の位置 に固定します。

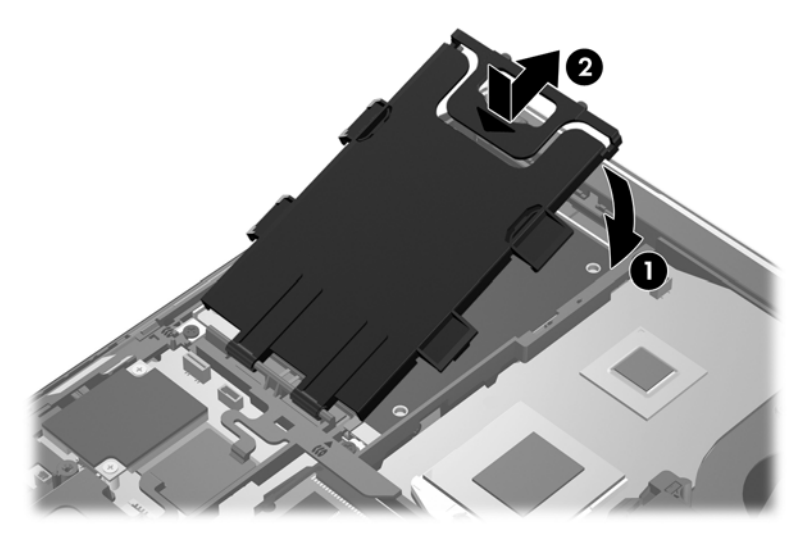

- **6**. 底面カバーを取り付けなおします(36 [ページの「底面カバーの取り付けなおし」](#page-43-0)を参照してく ださい)。
- **7**. バッテリを装着します(34 [ページの「バッテリの着脱」](#page-41-0)を参照してください)。
- <span id="page-47-0"></span>**8**. 外部電源および外付けデバイスをコンピューターに接続します。
- **9**. コンピューターの電源を入れます。

HP ProBook のハードドライブを取り付けるには、以下の操作を行います。

- **1**. ハードドライブをハードドライブ ベイに傾けながら挿入し(**1**)、ハードドライブ ベイ内に水平 に置きます(**2**)。
- **2**. プラスチック製のタブをコンピューターの中心方向に引っ張り(**3**)、ハードドライブをコネクタ に接続します。
- **3**. ハードドライブのネジ(**4**)を締めます。

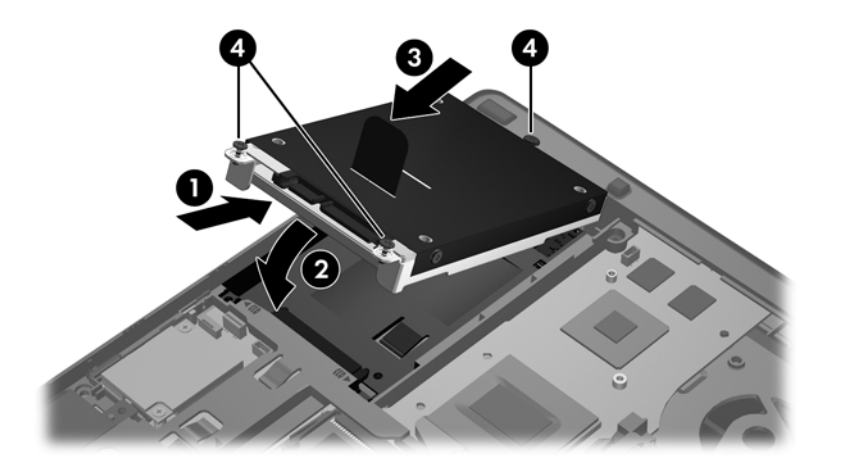

- **4**. 底面カバーを取り付けなおします(36 [ページの「底面カバーの取り付けなおし」](#page-43-0)を参照してく ださい)。
- **5**. バッテリを装着します(34 [ページの「バッテリの着脱」](#page-41-0)を参照してください)。
- **6**. 外部電源および外付けデバイスをコンピューターに接続します。
- **7**. コンピューターの電源を入れます。

### プログラムおよびドライバーの更新

プログラムおよびドライバーを定期的に最新バージョンへ更新することをおすすめします。日本で のサポートについては、[http://welcome.hp.com/country/jp/ja/contact\\_us.html](http://welcome.hp.com/country/jp/ja/contact_us.html) を参照してください。日 本以外の国や地域でのサポートについては、[http://welcome.hp.com/country/us/en/wwcontact\\_us.html](http://welcome.hp.com/country/us/en/wwcontact_us.html) (英語サイト)から該当する国や地域、または言語を選択してください。

### <span id="page-48-0"></span>コンピューターの清掃

#### 清掃用の製品

お使いのコンピューターを安全に清掃および消毒するには、以下の製品を使用します。

- 濃度が 0.3%までのジメチル ベンジル塩化アンモニウム (使い捨て除菌シートなど。これらの シートはさまざまな商品名で販売されています)
- ノンアルコールのメガネ用液体クリーナー
- 低刺激性の液体石けん
- 乾いたマイクロファイバーのクリーニング クロスまたはセーム皮(油分を含まない、静電気防 止布)
- 静電気防止クリーニング シート

注意: 以下の清掃用製品は使用しないでください。

アルコール、アセトン、塩化アンモニウム、塩化メチレン、炭化水素などの強力な溶剤を使用する と、コンピューターの表面に修復できない傷が付いてしまう可能性があります。

ペーパー タオルなどの繊維素材を使用すると、コンピューターに傷が付く可能性があります。時間 がたつにつれて、ほこりの粒子や洗浄剤がその傷の中に入り込んでしまう場合があります。

#### 清掃手順

お使いのコンピューターを安全に清掃するため、このセクションの手順に沿って作業をしてくださ い。

警告! 感電やコンポーネントの損傷を防ぐため、電源が入っているときにコンピューターを清掃し ないでください。

コンピューターの電源を切ります。

外部電源を取り外します。

電源が供給されていたすべての外付けデバイスを取り外します。

注意: コンピューターに洗浄剤や液体を直接吹きかけないでください。表面から流れ落ちた液体に よって、内部のコンポーネントに回復できない損傷を与える可能性があります。

#### ディスプレイの清掃

ディスプレイは、ノンアルコールのメガネ用洗剤で湿らせた柔らかい布でやさしく拭いてください。 ディスプレイを閉じる前に、ディスプレイが乾いていることを確認してください。

#### 側面とカバーの清掃

側面とカバーを清掃および消毒するには、上記のどれかの洗浄液で湿らせた、柔らかいマイクロファ イバーのクロスまたはセーム皮を使用するか、条件に合った使い捨て除菌シートを使用してくださ い。

注記: コンピューターのカバーを清掃する場合は、ごみやほこりを除去するため、円を描くように 拭いてください。

#### <span id="page-49-0"></span>タッチパッドとキーボードの清掃

- 警告! 感電や内部コンポーネントの損傷を防ぐため、掃除機のアタッチメントを使用してキーボー ドを清掃しないでください。キーボードの表面に、掃除機からのごみくずが落ちてくることがありま す。
- 注意: タッチパッドとキーボードを清掃する場合は、キーとキーの間に洗剤などの液体が垂れない ようにしてください。これによって、内部のコンポーネントに回復できない損傷を与える可能性があ ります。
	- タッチパッドとキーボードを清掃および消毒するには、上記のどれかの洗浄液で湿らせた、柔ら かいマイクロファイバーのクロスまたはセーム皮を使用するか、条件に合った使い捨て除菌シー トを使用してください。
	- キーが固まらないようにするため、また、キーボードからごみや糸くず、細かいほこりを取り除 くには、圧縮空気が入ったストロー付きの缶を使用してください。

# <span id="page-50-0"></span>**6** バックアップおよび復元

情報を保護するには、Windows の[バックアップと復元]を使用して、個々のファイルやフォルダーを バックアップしたり、ハードドライブ全体をバックアップしたり(一部のモデルのみ)、内蔵オプティ カル ドライブ(一部のモデルのみ)または別売の外付けオプティカル ドライブでシステム修復ディ スクを作成したり(一部のモデルのみ)、システムの復元ポイントを作成したりします。システムに 障害が発生した場合は、バックアップ ファイルを使用して、コンピューターの内容を復元できます。

Windows の[バックアップと復元]には、以下のオプションが用意されています。

- 内蔵オプティカル ドライブ(一部のモデルのみ)または別売の外付けオプティカル ドライブを 使用したシステム修復ディスクの作成(一部のモデルのみ)
- 情報のバックアップ
- システム イメージの作成 (一部のモデルのみ)
- 自動バックアップのスケジュールの設定 (一部のモデルのみ)
- システムの復元ポイントの作成
- 個々のファイルの復元
- 以前の状態へのコンピューターの復元
- リカバリ ツールによる情報の復元

注記: 詳しい手順については、[ヘルプとサポート]でこれらの項目を参照してください。

システムが不安定な場合に備え、復元の手順を印刷し、後で利用できるように保管しておくことをお すすめします。

 $\frac{dy}{dx}$ 注記: Windows には、コンピューターのセキュリティを高めるためのユーザー アカウント制御機 能が含まれています。ソフトウェアのインストール、ユーティリティの実行、Windows の設定変更な どを行うときに、ユーザーのアクセス権やパスワードの入力を求められる場合があります。詳しく は、[ヘルプとサポート]を参照してください。

### <span id="page-51-0"></span>**[HP Recovery Disc Creator]**によるリカバリ メディアの作 成

[HP Recovery Disc Creator]は、ユーザー自身でリカバリ メディアを作成できるソフトウェア プロ グラムです。コンピューターを正常にセットアップしたら、[HP Recovery Disc Creator]を使用して リカバリ メディアを作成できます。このリカバリ メディアを使用すると、ハードドライブが破損し た場合にシステムの復元を実行できます。システムの復元を実行すると、元のオペレーティング シ ステムと工場出荷時にインストールされていたソフトウェア プログラムが再インストールされた 後、プログラムの設定内容が再構築されます。

[HP Recovery Disc Creator]では、以下の 2 種類のリカバリ DVD を作成できます。

- Windows DVD:オペレーティング システムをインストールします。追加のドライバーおよびア プリケーションはインストールされません。これを選択すると、元のオペレーティング システ ムおよび工場出荷時にインストールされていたソフトウェア プログラムを復元する DVD が作 成されます。
- Driver DVD: [HP Software Setup] (HP ソフトウェア セットアップ) ユーティリティでドライ バーおよびアプリケーションをインストールする場合と同じように、特定のドライバーおよびア プリケーションのみをインストールします。

### リカバリ メディアの作成

| 学 注記: オペレーティング システムのリカバリ メディアは一度しか作成できません。いったん作成 すると、このメディアを作成するオプションは選択できなくなります。

- **1**. [スタート]**→**[すべてのプログラム]**→**[**Security and Protection**](セキュリティと保護)**→**[**HP Recovery Disc Creator**]の順に選択します。
- **2**. [**Driver DVD**](ドライバー DVD)または[**Windows DVD**]を選択します。
- **3**. ドロップダウン メニューから、リカバリ メディアを書き込むドライブを選択します。
- **4**. [作成]ボタンをクリックして作成処理を開始します。

### 情報のバックアップ

障害が発生した後にシステムの復元を実行すると、最後にバックアップを行ったときの状態に復元さ れます。ソフトウェアをセットアップしたらすぐに、内蔵オプティカル ドライブ(一部のモデルの み)または別売の外付けオプティカル ドライブを使用して[HP Recovery Disc Creator]でシステム修 復ディスク(一部のモデルのみ)を作成してください。また、システムのバックアップを作成してく ださい。その後も、新しいソフトウェアやデータ ファイルの追加に応じて定期的にシステムをバッ クアップし、適切な新しいバックアップを作成しておくようにしてください。システム修復ディスク (一部のモデルのみ)は、システムが不安定になった場合、またはシステムに障害が発生した場合に、 コンピューターを起動(ブート)し、オペレーティング システムとソフトウェアを修復するために 使用します。システムに障害が発生した場合は、初期バックアップおよびその後のバックアップを使 用してデータおよび設定を復元できます。

情報は、別売の外付けハードドライブ、ネットワーク ドライブ、またはディスクにバックアップで きます。

<span id="page-52-0"></span>バックアップを行う場合は、以下の点を参考にしてください。

- 個人用ファイルをドキュメント ライブラリに保存して、定期的にバックアップします。
- 関連付けられたプログラムに保存されているテンプレートをバックアップします。
- カスタマイズされているウィンドウ、ツールバー、またはメニュー バーの設定のスクリーン ショットを撮って保存します。設定値をリセットする必要がある場合、画面のコピーを保存して おくと時間を節約できます。
- ディスクにバックアップする場合は、以下の種類の別売のディスクを使用できます:CD-R、CD-RW、DVD+R、DVD+R(2 層記録(DL)対応)、DVD-R、DVD-R(2 層記録(DL)対応)、およ び DVD±RW。使用できるディスクの種類は、お使いのオプティカル ドライブの種類によって異 なります。

<sup>[2</sup>] 注記: DVD および 2 層記録 (DL)対応 DVD を使用すると、CD より保存できる情報量が増え るため、バックアップに必要なリカバリ ディスクの数が少なくなります。

ディスクにバックアップする場合は、各ディスクに番号を付けてから外付けドライブに挿入しま す。

[バックアップと復元]を使用してバックアップを作成するには、以下の操作を行います。

- $\frac{m}{2}$ 注記: お使いのコンピューターが外部電源に接続されていることを確認してから、バックアップ処 理を開始してください。
- 学 注記: ファイルのサイズやコンピューターの処理速度によっては、バックアップ処理に1時間以上 かかることがあります。
	- **1**. [スタート]**→**[すべてのプログラム]**→**[メンテナンス]**→**[バックアップと復元]の順に選択しま す。
	- **2**. 画面に表示される説明に沿って、バックアップをセットアップするか、システム イメージ(一 部のモデルのみ)を作成するか、またはシステム修復ディスク(一部のモデルのみ)を作成しま す。

### システムの復元の実行

お使いのコンピューターには、システムの障害やシステムが不安定な場合に備え、ファイルを復元す る以下のツールが用意されています。

- Windows リカバリ ツール: Windows の[バックアップと復元]を使用して、以前バックアップを 行った情報を復元できます。また、Windows の[スタートアップ修復]を使用して、Windows が正 常に起動できなくなる可能性のある問題を修復できます。
- f11 リカバリ ツール:f11 リカバリ ツールを使用して、初期状態のハードドライブのイメージ を復元できます。このイメージには、工場出荷時にインストールされていた Windows オペレー ティング システムおよびソフトウェア プログラムが含まれます。
- 注記: コンピューターを起動できず、以前に作成したシステム修復ディスク(一部のモデルのみ) を使用できない場合は、Windows 7 オペレーティング システムの DVD を購入してコンピューター を再起動し、オペレーティング システムを修復する必要があります。詳しくは、47 [ページの「別](#page-54-0) 売の Windows 7 オペレーティング システムの DVD [を使用した情報の復元](#page-54-0) 」を参照してください。

#### <span id="page-53-0"></span>**Windows** リカバリ ツールの使用

以前バックアップした情報を復元するには、以下の操作を行います。

- **1**. [スタート]**→**[すべてのプログラム]**→**[メンテナンス]**→**[バックアップと復元]の順に選択しま す。
- **2**. 画面に表示される説明に沿って、システム設定、コンピューター全体(一部のモデルのみ)、ま たはファイルを復元します。

[スタートアップ修復]を使用して情報を復元するには、以下の操作を行います。

- 注意: [スタートアップ修復]を使用した場合、ハードドライブの内容が完全に消去され、ハードド ライブが再フォーマットされます。コンピューター上に作成したすべてのファイルおよびインス トールしたすべてのソフトウェアが完全に削除されます。再フォーマットが完了すると、復元に使用 されるバックアップから、オペレーティング システム、ドライバー、ソフトウェア、ユーティリティ が復元されます。
	- **1**. 可能であれば、すべての個人用ファイルをバックアップします。
	- **2**. 可能であれば、Windows のパーティションと HP 復元用パーティションがあることを確認しま す。

Windows パーティションがあることを確認するには、[スタート]**→**[コンピューター]の順に選 択します。

HP 復元用パーティションの有無を確認するには、[スタート]をクリックし、[コンピューター] を右クリックして[管理]→[ディスクの管理]の順にクリックします。

- 注記: HP 復元用パーティションが削除されている場合、f11 復元オプションは機能しません。 Windows パーティションと HP 復元用パーティションが一覧に表示されない場合は、Windows 7 オペレーティング システムの DVD および『Driver Recovery』(ドライバー リカバリ)ディ スク(両方とも別売)を使用して、オペレーティング システムおよびプログラムを復元する必 要があります。詳しくは、47 ページの「別売の Windows 7 [オペレーティング](#page-54-0) システムの DVD [を使用した情報の復元](#page-54-0) 」を参照してください。
- **3**. Windows パーティションと HP 復元用パーティションが一覧に表示される場合は、コンピュー ターを再起動してから、Windows オペレーティング システムがロードされる前に f8 キーを押し ます。
- **4**. [スタートアップ修復]を選択します。
- **5**. 画面に表示される説明に沿って操作します。

注記: Windows ツールを使用した情報の復元について詳しくは、[ヘルプとサポート]でこれらの項 目を参照してください。

#### **f11** リカバリ ツールの使用

注意: f11 復元ツールを使用した場合、ハードドライブの内容が完全に消去され、ハードドライブ が再フォーマットされます。コンピューター上に作成したすべてのファイルおよびインストールし たすべてのソフトウェアが完全に削除されます。f11 キーのリカバリ ツールを使用すると、工場出荷 時にインストールされていたオペレーティング システム、HP プログラム、およびドライバーが再イ ンストールされます。工場出荷時にインストールされていなかったソフトウェアは、再インストール する必要があります。

<span id="page-54-0"></span>f11 を使用して初期状態のハードドライブのイメージを復元するには、以下の操作を行います。

- **1**. 可能であれば、すべての個人用ファイルをバックアップします。
- **2**. 可能であれば、HP 復元用パーティションがあることを確認します。[スタート]をクリックし、 [コンピューター]を右クリックして[管理]→[ディスクの管理]の順にクリックします。
- $\frac{m}{2}$ 注記: HP 復元用パーティションが一覧に表示されない場合は、Windows 7 オペレーティング システムの DVD および『Driver Recovery』(ドライバー リカバリ)ディスク(両方とも別売) を使用して、オペレーティング システムおよびプログラムを復元する必要があります。詳しく は、47 ページの「別売の Windows 7 オペレーティング システムの DVD を使用した情報の復 元 」を参照してください。
- **3**. HP 復元用パーティションが一覧に表示される場合は、コンピューターを再起動してから、画面 の下に[Press the ESC key for Startup Menu]というメッセージが表示されている間に esc キーを押します。
- **4**. [Press <f11> for recovery]というメッセージが表示されている間に、f11 キーを押します。
- **5**. 画面に表示される説明に沿って操作します。

### 別売の **Windows 7** オペレーティング システムの **DVD** を使用した情報の復元

Windows 7 オペレーティング システムの DVD を購入するには、サポート窓口にお問い合わせくだ さい。日本でのサポートについては、コンピューターに付属の小冊子、『サービスおよびサポートを 受けるには』または HP のウェブ サイト、[http://welcome.hp.com/country/jp/ja/contact\\_us.html](http://welcome.hp.com/country/jp/ja/contact_us.html) を参 照してください。日本以外の国や地域でのサポートについては、[http://welcome.hp.com/country/us/](http://welcome.hp.com/country/us/en/wwcontact_us.html) [en/wwcontact\\_us.html](http://welcome.hp.com/country/us/en/wwcontact_us.html)(英語サイト)から該当する国や地域、または言語を選択してください。また、 日本以外の国や地域の電話番号については、製品に付属の小冊子、『Worldwide Telephone Numbers』 (英語版)にも記載されています。

注意: Windows 7 オペレーティング システムの DVD を使用した場合、ハードドライブの内容が 完全に消去され、ハードドライブが再フォーマットされます。コンピューター上に作成したすべての ファイルおよびインストールしたすべてのソフトウェアが完全に削除されます。再フォーマットが 完了すると、オペレーティング システム、ドライバー、ソフトウェア、ユーティリティが復元され ます。

Windows 7 オペレーティング システムの DVD を使用して復元を開始するには、以下の操作を行い ます。

- 学 注記: この処理には数分かかる場合があります。
	- **1**. 可能であれば、すべての個人用ファイルをバックアップします。
	- **2**. コンピューターを再起動した後、Windows オペレーティング システムがロードされる前に、 Windows 7 オペレーティング システムの DVD をオプティカル ドライブに挿入します。
	- **3**. 指示が表示されたら、任意のキーボード キーを押します。
	- **4**. 画面に表示される説明に沿って操作します。
	- **5**. 次へをクリックします。
	- **6**. コンピューターを修復するを選択します。
	- **7**. 画面に表示される説明に沿って操作します。

修復が完了したら以下の操作を行います。

- **1**. Windows 7 オペレーティング システムの DVD を取り出して、『Driver Recovery』(ドライバー リカバリ)ディスクを挿入します。
- **2**. まずハードウェア有効化ドライバーをインストールし、その後で推奨アプリケーションをインス トールします。

# <span id="page-56-0"></span>**7** サポート

## サポート窓口へのお問い合わせ

このユーザー ガイド、『HP ノートブック コンピューター リファレンス ガイド』、または[ヘルプと サポート]で提供されている情報で問題が解決されない場合は、コンピューターに付属の小冊子『サー ビスおよびサポートを受けるには』または HP のウェブサイトに記載されているサポート窓口にお問 い合わせください。日本でのサポートについては、[http://welcome.hp.com/country/jp/ja/](http://welcome.hp.com/country/jp/ja/contact_us.html) [contact\\_us.html](http://welcome.hp.com/country/jp/ja/contact_us.html) を参照してください。日本以外の国や地域でのサポートについては、 [http://welcome.hp.com/country/us/en/wwcontact\\_us.html](http://welcome.hp.com/country/us/en/wwcontact_us.html) (英語サイト)から該当する国や地域、また は言語を選択してください。

ここでは、以下のことを行うことがきます。

HP のサービス担当者とオンラインでチャットする。

注記: 特定の言語でサポート窓口とのチャットを利用できない場合は、英語でご利用ください。

- サポート窓口に電子メールで問い合わせる。
- サポート窓口の電話番号を調べる。
- HP のサービス センターを探す。

## <span id="page-57-0"></span>ラベル

コンピューターに貼付されているラベルには、システムの問題を解決したり、コンピューターを日本 国外で使用したりするときに必要な情報が記載されています。

● サービス ラベル:以下の情報を含む重要な情報が記載されています。

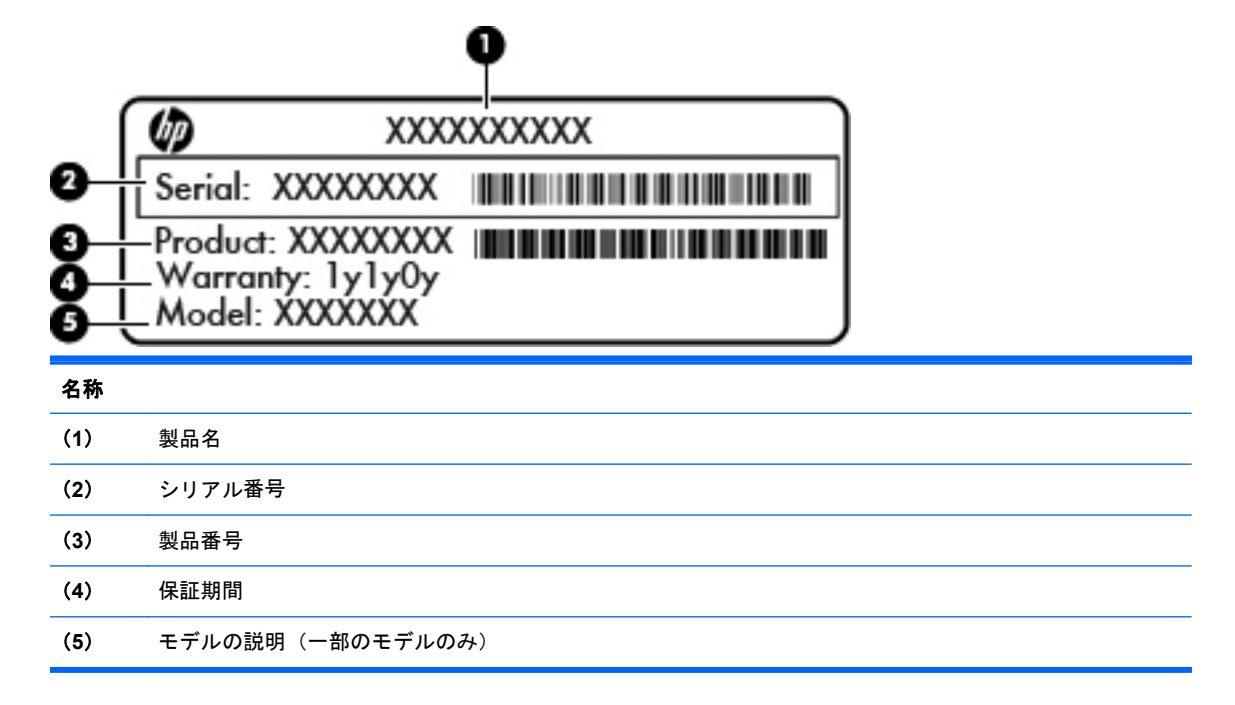

これらの情報は、サポート窓口にお問い合わせになるときに必要です。お使いのモデルのコン ピューターによっては、サービス ラベルは、コンピューターの裏面、バッテリ ベイ内、または 底面カバーの裏面に貼付されています。

- Microsoft Certificate of Authenticity:Windows のプロダクト キー(Product Key、Product ID) が記載されています。プロダクト キーは、オペレーティング システムのアップデートやトラブ ルシューティングのときに必要になる場合があります。Microsoft Certificate of Authenticity は、バッテリ ベイの中に貼付されています。
- 規定ラベル:コンピューターの規定に関する情報が記載されています。規定ラベルは、バッテリ ベイ内に貼付されています。
- 無線認定/認証ラベル(一部のモデルのみ):オプションの無線デバイスに関する情報と、認定各 国または各地域の一部の認定マークが記載されています。無線デバイスを 1 つ以上使用してい る機種には、認定ラベルが 1 つ以上貼付されています。日本国外でモデムを使用するときに、こ の情報が必要になる場合があります。無線認定/認証ラベルはバッテリ ベイの内側に貼付され ています。
- SIM(Subscriber Identity Module)ラベル(一部のモデルのみ):SIM の ICCID(Integrated Circuit Card Identifier)が記載されています。このラベルは、バッテリ ベイ内に貼付されています。
- HP モバイル ブロードバンド モジュール シリアル番号ラベル(一部のモデルのみ):HP モバ イル ブロードバンド モジュールのシリアル番号が記載されています。このラベルは、バッテリ ベイ内に貼付されています。

# <span id="page-58-0"></span>**8** 仕様

## 入力電源

ここで説明する電源の情報は、お使いのコンピューターを国外で使用する場合に役立ちます。

コンピューターは、AC 電源または DC 電源から供給される DC 電力で動作します。AC 電源は 100~ 240 V (50/60 Hz) の定格に適合している必要があります。コンピューターは単独の DC 電源で動作 しますが、コンピューターの電力供給には、このコンピューター用に HP から提供および認可されて いる AC アダプターまたは DC 電源のみを使用する必要があります。

お使いのコンピューターは、以下の仕様の DC 電力で動作できます。

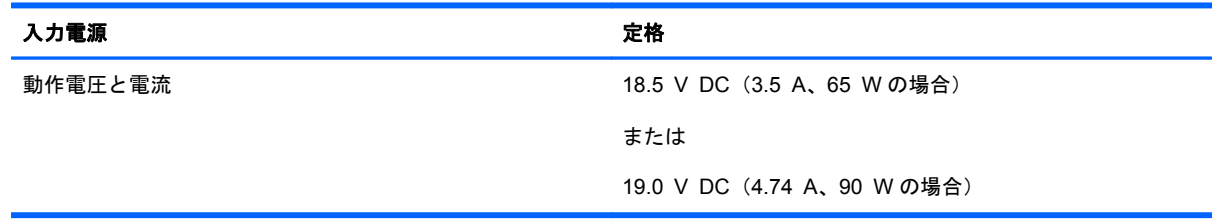

注記: この製品は、最低充電量 240 V rms 以下の相対電圧によるノルウェーの IT 電源システム用 に設計されています。

 $\frac{dy}{dx}$ 注記: コンピューターの動作電圧および動作電流は、システムの規定ラベルに記載されています。

## <span id="page-59-0"></span>動作環境

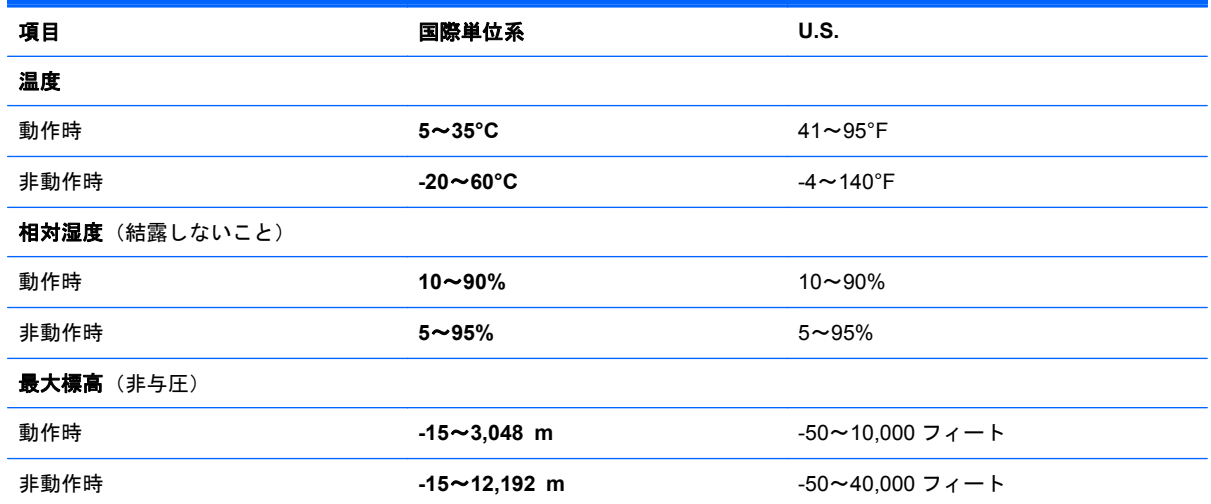

# <span id="page-60-0"></span>索引

#### 記号**/**数字

1394 コネクタ 位置 [15](#page-22-0)

#### **B**

Bluetooth ラベル [50](#page-57-0)

#### **C**

Caps Lock ランプ 位置 [6](#page-13-0) Certificate of Authenticity ラベ ル [50](#page-57-0)

#### **D**

DisplayPort、位置 [12](#page-19-0), [13](#page-20-0)

#### **E**

eSATA コネクタ [12](#page-19-0), [13](#page-20-0) esc キー 位置 [9](#page-16-0) ExpressCard スロット [15](#page-22-0)

#### **F**

f11 リカバリ [46](#page-53-0)  $fn$   $\pm$   $-$ 位置 [9,](#page-16-0) [26](#page-33-0)

#### **I**

ISP、使用 [23](#page-30-0)

#### **M**

Microsoft Certificate of Authenticity ラベル [50](#page-57-0)

#### **N**

num lk キー、位置 [28](#page-35-0) Num Lock、外付けテンキー [29](#page-36-0) Num Lock ランプ [6](#page-13-0)

### **R**

RJ-11(モデム)コネクタ、位置 [16](#page-23-0) RJ-45(ネットワーク)コネクタ 位置 [16](#page-23-0)

#### **S**

SIM スロット、位置 [20](#page-27-0)

#### **U**

USB 3.0 コネクタ [15](#page-22-0) USB コネクタ 位置 [12](#page-19-0), [13,](#page-20-0) [15](#page-22-0)

### **W**

Web カメラ [17](#page-24-0), [19](#page-26-0) 位置 [17](#page-24-0), [19](#page-26-0) Web カメラ ランプ 位置 [17](#page-24-0), [18](#page-25-0) Windows 7 オペレーティング シ ステムの DVD [47](#page-54-0) Windows アプリケーション キー 位置 [9](#page-16-0) Windows のバックアップおよび復 元 [43](#page-50-0) Windows ロゴ キー 位置 [9](#page-16-0)

### あ

アップグレード ベイ 位置 [15](#page-22-0)

### い

位置 [13](#page-20-0), [14](#page-21-0) インターネット接続のセットアッ プ [24](#page-31-0)

#### お

オーディオ出力(ヘッドフォン)コ ネクタ 位置 [12](#page-19-0), [13](#page-20-0) オーディオ入力(マイク)コネクタ 位置 [12](#page-19-0), [13](#page-20-0) オプション バッテリ コネクタ、位 置 [20](#page-27-0) オプティカル ドライブ イジェク ト ボタン、位置 [15](#page-22-0) オペレーティング システム Microsoft Certificate of Authenticity ラベル [50](#page-57-0) プロダクト キー [50](#page-57-0) 音量キー、位置 [27](#page-34-0)

#### か

各部 前面 [10](#page-17-0) ディスプレイ [17](#page-24-0) 背面 [16](#page-23-0) 左側面 [15](#page-22-0) 表面 [4](#page-11-0) 右側面 [12](#page-19-0) 裏面 [20](#page-27-0) 画面の輝度のキー [27](#page-34-0)

#### き

キー esc [9](#page-16-0) fn [9](#page-16-0) Windows アプリケーション [9](#page-16-0) Windows ロゴ [9](#page-16-0) ファンクション [9](#page-16-0) キーボード ホットキー、位置 [26](#page-33-0) キーボード ライト、位置 [18](#page-25-0) キーボード ライト ボタン、位置 [17](#page-24-0)

規定情報 規定ラベル [50](#page-57-0) 無線認定/認証ラベル [50](#page-57-0)

#### こ

コネクタ 1394 [15](#page-22-0) DisplayPort [12](#page-19-0), [13](#page-20-0) RJ-11(モデム) [16](#page-23-0) RJ-45(ネットワーク) [16](#page-23-0) USB [12,](#page-19-0) [13](#page-20-0) オーディオ出力(ヘッドフォ ン) [12](#page-19-0), [13](#page-20-0) オーディオ入力(マイク) [12,](#page-19-0) [13](#page-20-0) 外付けモニター [16](#page-23-0) 電源 [15](#page-22-0) ネットワーク [16](#page-23-0) コンピューター シリアル番号 [50](#page-57-0) 清掃 [41](#page-48-0) 手入れ [41](#page-48-0) 持ち運び [50](#page-57-0)

#### し

システム修復ディスク [43](#page-50-0) システムの復元ポイント [43](#page-50-0) 指紋認証システム 位置 [8](#page-15-0) シリアル番号 [50](#page-57-0)

#### す

ズーム タッチパッド ジェス チャ [33](#page-40-0) スクロール タッチパッド ジェス チャ [33](#page-40-0) スピーカー 位置 [11](#page-18-0) スマート カード リーダー [15](#page-22-0) 位置 [12](#page-19-0) スロット ExpressCard [15](#page-22-0) SIM [20](#page-27-0) セキュリティ ロック ケーブ ル [13](#page-20-0), [14](#page-21-0)

#### せ

製品名および製品番号、コンピュー ター [50](#page-57-0)

そ 外付けモニター コネクタ [16](#page-23-0)

#### た

タッチパッド 使用 [30](#page-37-0) ボタン [4,](#page-11-0) [5](#page-12-0) タッチパッド ジェスチャ ズーム [33](#page-40-0) スクロール [33](#page-40-0) ピンチ [33](#page-40-0) タッチパッド ゾーン、位置 [4](#page-11-0) タッチパッド ランプ、位置 [6](#page-13-0)

#### つ

通気孔 位置 [13](#page-20-0), [14,](#page-21-0) [20](#page-27-0)

#### て

ディスプレイ リリース ラッチ [10](#page-17-0) 底面カバー [21](#page-28-0) 取り外しまたは取り付けなお し [35](#page-42-0) 底面カバー リリース ラッチ [20](#page-27-0) テンキー 位置 [28](#page-35-0) 内蔵テンキー [9](#page-16-0) テンキー、外付け Num Lock [29](#page-36-0) 使用 [29](#page-36-0) 電源コネクタ 位置 [15](#page-22-0) 電源ボタン 位置 [7](#page-14-0) 電源ランプ [6,](#page-13-0) [10](#page-17-0)

#### と

動作環境 [52](#page-59-0) ドッキング コネクタ 位置 [20](#page-27-0)

#### な

内蔵 Web カメラ ランプ 位置 [17](#page-24-0), [18](#page-25-0) 内蔵ディスプレイ スイッチ [17](#page-24-0), [18](#page-25-0) 内蔵テンキー 位置 [9,](#page-16-0) [28](#page-35-0)

内蔵マイク 位置 [17](#page-24-0), [18](#page-25-0)

#### に

入力電源 [51](#page-58-0)

#### ね

ネットワーク コネクタ 位置 [16](#page-23-0)

#### は

ハードドライブ 位置 [21](#page-28-0) 取り付け [39](#page-46-0) 取り外し [37](#page-44-0) 復元 [46](#page-53-0) ハードドライブ ランプ [11](#page-18-0) バックアップおよび復元 [45](#page-52-0) バッテリ 取り付けなおし [34](#page-41-0) バッテリ ベイ [50](#page-57-0) 位置 [20](#page-27-0) バッテリ ランプ [10](#page-17-0) バッテリ リリース ラッチ [20](#page-27-0)

#### ひ

ピンチ タッチパッド ジェス チャ [33](#page-40-0)

#### ふ

ファンクション キー 位置 [9](#page-16-0) 復元用パーティション [46](#page-53-0) プロダクト キー [50](#page-57-0)

#### へ

ヘッドフォン(オーディオ出力)コ ネクタ [12](#page-19-0), [13](#page-20-0)

#### ほ

ポインティング デバイス カスタマイズ [30](#page-37-0) ポイント スティック [4](#page-11-0) ボタン オプティカル ドライブのイ ジェクト [15](#page-22-0) キーボード ライト [17](#page-24-0) 電源 [7](#page-14-0) 左のタッチパッド [5](#page-12-0)

左のポイント スティック [4](#page-11-0) ラベル 右のタッチパッド [5](#page-12-0) 右のポイント スティック [5](#page-12-0) ホットキー 音量の調節 [27](#page-34-0) 画面の輝度を上げる [27](#page-34-0) 画面の輝度を下げる [27](#page-34-0) 使用 [26](#page-33-0) スピーカーの音量を上げる [27](#page-34-0) スピーカーの音量を下げる [27](#page-34-0) スリープ [27](#page-34-0) 説明 [26](#page-33-0) バッテリ充電 [27](#page-34-0)

#### ま こうかん かんじょう

マイク(オーディオ入力)コネクタ 位置 [12](#page-19-0), [13](#page-20-0) マウス、外付け オプションの設定 [30](#page-37-0)

#### む

無線 LAN 接続 [24](#page-31-0) 保護 [25](#page-32-0) 無線 LAN アンテナ 位置 [17](#page-24-0), [18](#page-25-0) 無線 LAN デバイス [50](#page-57-0) 無線 LAN のセットアップ [24](#page-31-0) 無線 LAN ラベル [50](#page-57-0) 無線 WAN アンテナ、位置 [17,](#page-24-0) [18](#page-25-0) 無線アンテナ、位置 [17](#page-24-0), [18](#page-25-0) 無線認定 /認証ラベル [50](#page-57-0) 無線ネットワーク (無線 LAN) 接続 [23](#page-30-0) 必要な機器 [24](#page-31-0) 無線のセットアップ [24](#page-31-0) 無線ランプ [6](#page-13-0) 無線ルーター、設定 [25](#page-32-0)

#### め

メディア カード リーダー、位置 [15](#page-22-0) メモリ モジュール 位置 [21](#page-28-0)

#### ら

ラッチ 底面カバー リリース [20](#page-27-0) バッテリ リリース [20](#page-27-0)

Bluetooth [50](#page-57-0) HP モバイル ブロードバンド モジュール [50](#page-57-0) Microsoft Certificate of Authenticity [50](#page-57-0) SIM [50](#page-57-0) 規定 [50](#page-57-0) サービス [50](#page-57-0) 無線 LAN [50](#page-57-0) 無線認定 /認証 [50](#page-57-0) ランプ Caps Lock [6](#page-13-0) Num Lock [6](#page-13-0) Web カメラ [17](#page-24-0), [18](#page-25-0) キーボード [18](#page-25-0) タッチパッド [6](#page-13-0) 電源 [6,](#page-13-0) [10](#page-17-0) ハードドライブ [11](#page-18-0) バッテリ [10](#page-17-0) 無線 [6](#page-13-0)

#### り

リーダー、スマート カード [15](#page-22-0)